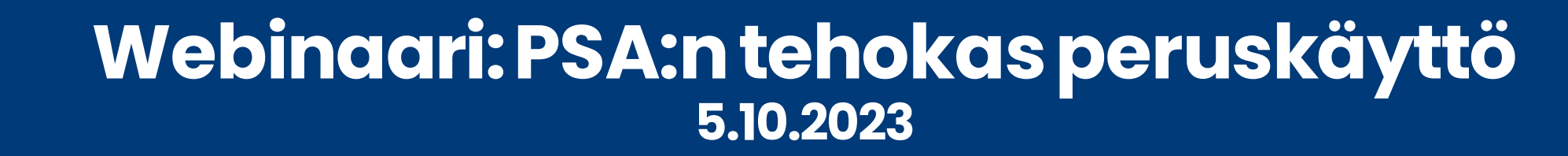

ero

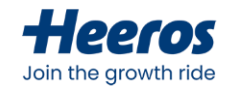

#### **Tervetuloa webinaariin**

- Esityksen aikana osallistujien ääniyhteydet on suljettu, ja ainoastaan esittäjien ääni kuuluu osallistujille. Huomioi oman koneesi äänenvoimakkuus.
- Esityksen aikana kysymyksiä voi kirjoittaa Q&A–osioon.
	- Esitettyihin kysymyksiin vastataan esityksen jälkeen sille tarkoitetussa osiossa.
- Piiloutuneen paneelin saa näkyviin klikkaamalla vasemmalle osoittavaa nuolta näytön oikeassa yläkulmassa (pikkukuva).

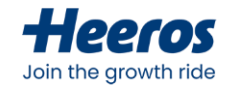

#### **Webinaarissa mukana**

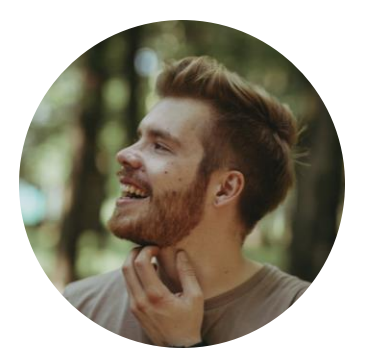

**Juuso Pankalahti** Product Manager, Heeros PSA

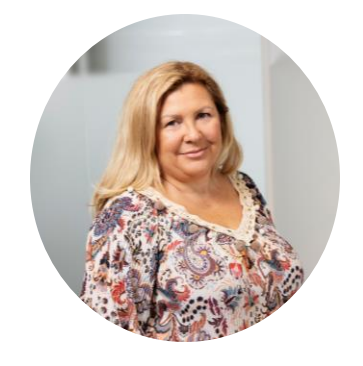

**Maria Fall-Hyttinen** Manager, Adoption Services

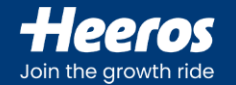

# **Mikä on tämän webinaarin tarkoitus?**

Webinaari on tarkoitettu Heeros PSA:n nykyisille asiakkaille, ja sen tarkoitus on lisätä käyttäjien tietämystä ohjelmasta ja sen toiminnallisuuksista. Webinaarin aikana käydään ohjatusti läpi PSA:n perusteet – luodaan tukeva osaamispohja sille, että asiakkaat varmasti saavat ohjelmasta kaiken irti.

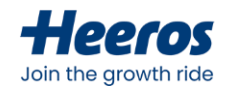

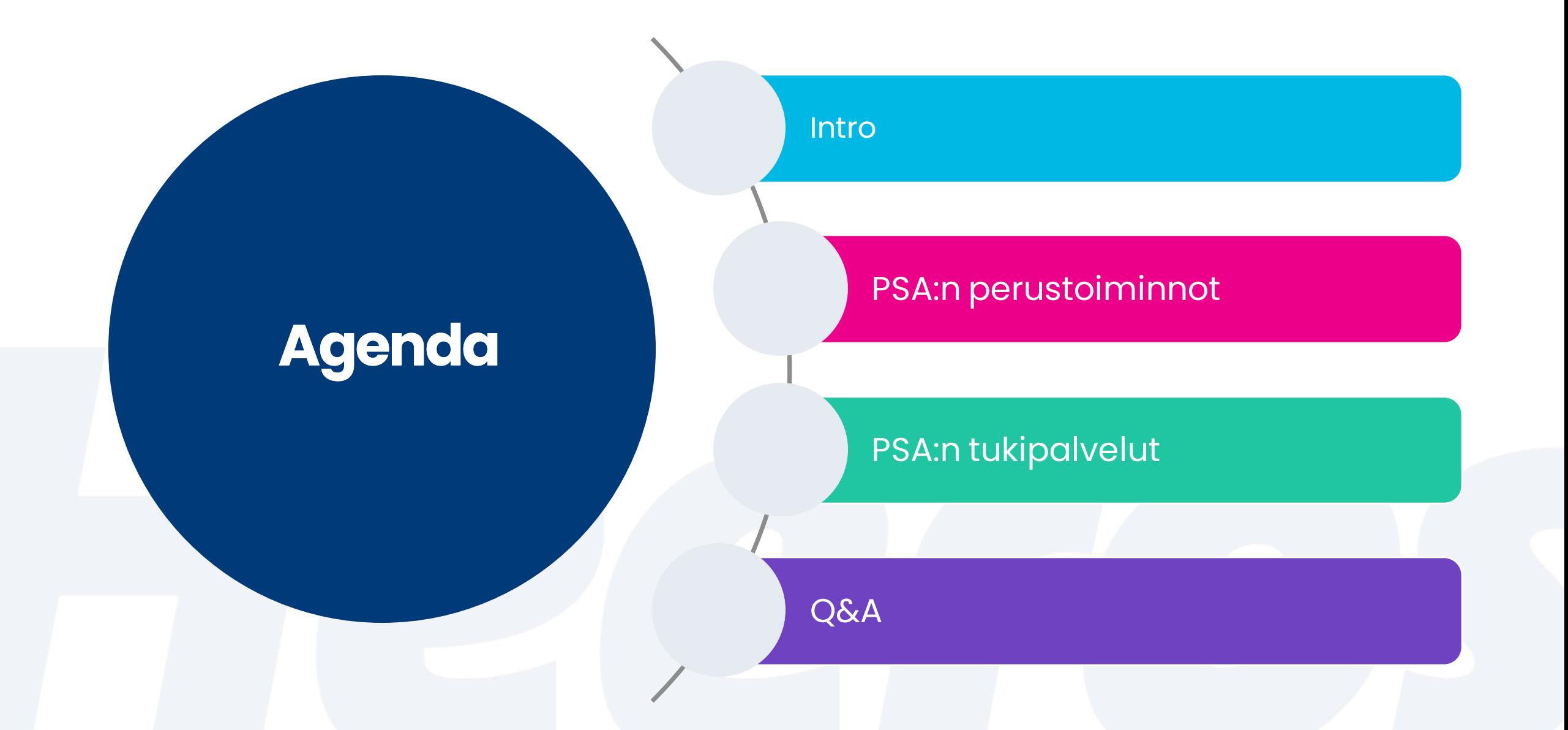

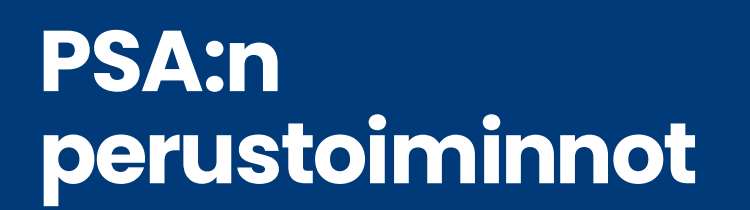

 $mte$ 

 $materials\text{-}store$ 

Heeros

 $\Lambda$ K

 $\begin{matrix} 8051 \ \hline 11112 \end{matrix}$ 

Customer

Poller  $\sin s - q$  $50b$ mit-pht $F_{srm}$ 

 $\subset$   $\mid$ 

ation

 $er$ 

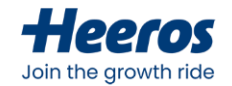

#### **PSA:ntoiminnot**

- CRM-toiminnot
	- Asiakkaat
	- Yhteyshenkilöt
	- Aktiviteetit
- Myyntiputki & tarjoukset
- Projektinhallinta
- Työajanseuranta
- Resursointi
- Kulu- ja matkalaskut
- Ostotilaukset ja –laskut
- Myyntilaskutus
- Tuoterekisteri
- Raportointi
- Käyttäjähallinta
- Integraatiot

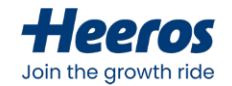

#### **PSA:ntoiminnot**

- **CRM-toiminnot**
	- **Asiakkaat**
	- **Yhteyshenkilöt**
	- **Aktiviteetit**
- **Myyntiputki & tarjoukset**
- **Projektinhallinta**
- **Työajanseuranta**
- Resursointi
- Kulu- ja matkalaskut
- Ostotilaukset ja –laskut
- **Myyntilaskutus**
- Tuoterekisteri
- **Raportointi**
- Käyttäjähallinta
- Integraatiot

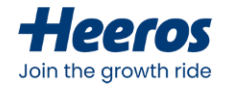

#### **PSA-paketit**

- Free
- Growth
- Business
- Enterprise
- Enterprise+
- Ominaisuudet saatavilla käytössä olevasta paketista riippuen, tarkista omasi osoitteesta <https://taimer.com/fi/hinnoittelu/>

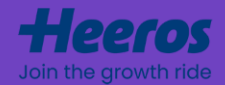

# **Asiakkaat**

PSA:ssa hallinnoit kaikkia asiakkuuksiasi kätevästi yhdestä paikkaa. Asiakkaalle kirjaat kätevästi myyntivaiheen aktiviteettisi ja lisäät asiakaskohtaiset muistiot ja liitteet. Tarjousvaiheen jälkeen voit seurata myyntisi ja kannattavuutesi kehittymistä asiakastasolla.

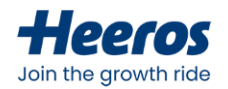

#### **Asiakkaan lisääminen**

- Lisääminen tapahtuuyläpalkinplus-ikoninkautta tai asiakaslistan *Lisää asiakas* -painikkeesta
- Pakolliset tiedot:
	- Nimi
	- Asiakastyyppi
- Asiakasryhmät sekä -tyypitmääritetään PSA:n asetuksissa
	- Voidaankäyttää asiakkaiden jaotteluunja raportointitarkoituksiin yhdessätunnisteiden kanssa

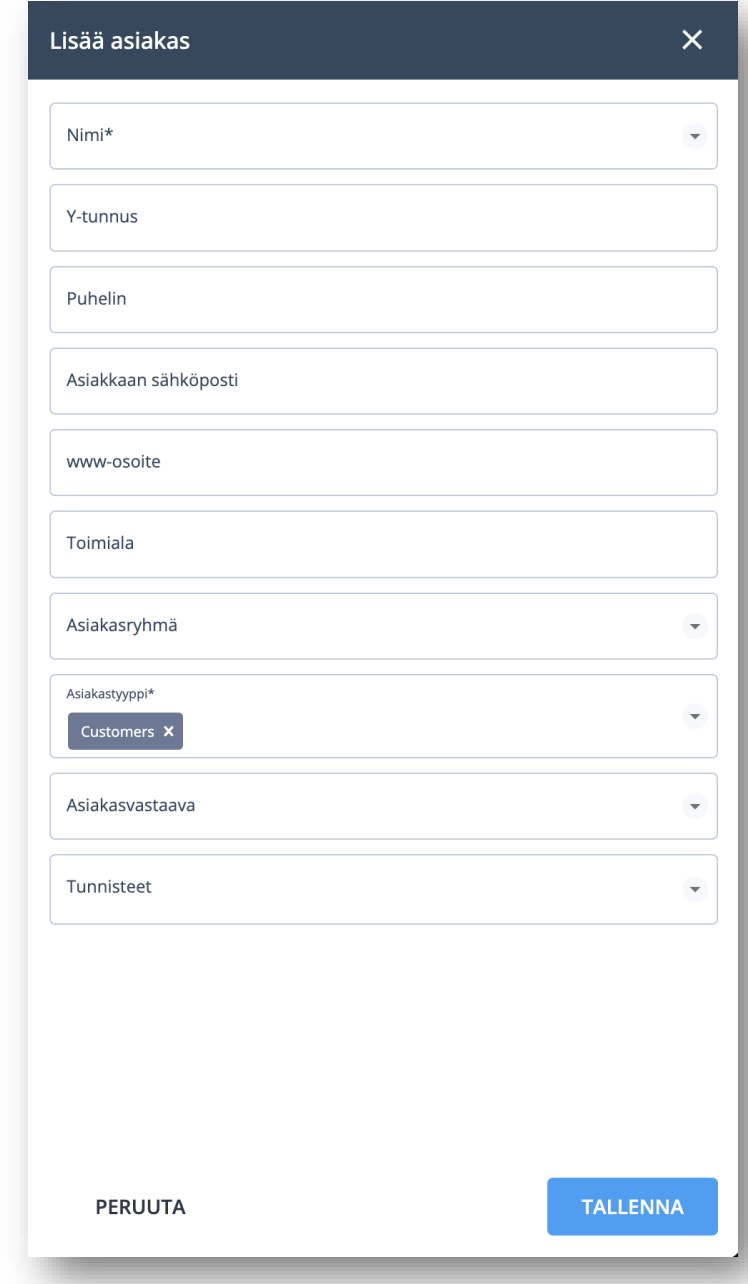

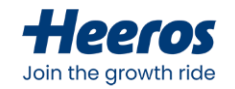

# **Asiakastyyppien hallinta**

- Asiakastyypitmääritetään PSA:nasetuksissa kohdassa *Ominaisuuksien asetukset > Asiakas*
	- Käytetäänasiakkaidensegmentointiin ja esim. toimittajien erotteluun
	- Voidaan määrittää, sallitaanko asiakastyypille laskutus
	- Mahdollisuus lisätä/poistaatarpeenmukaan

#### Asiakastyypit

Segmentoi asiakkaat, alihankkijat, uusi myynti jne. helposti lisäämällä asiakasryhmiä. Voit myös määrittää haluatko rajoittaa laskujen lisäämisen jollekin asiakasryhmälle. Oletuksena ovat tyypit asiakas" ja "alihankkija". Esimerkiksi alihankkija tyyppiä tarvitset, kun aktivoit ostolaskut

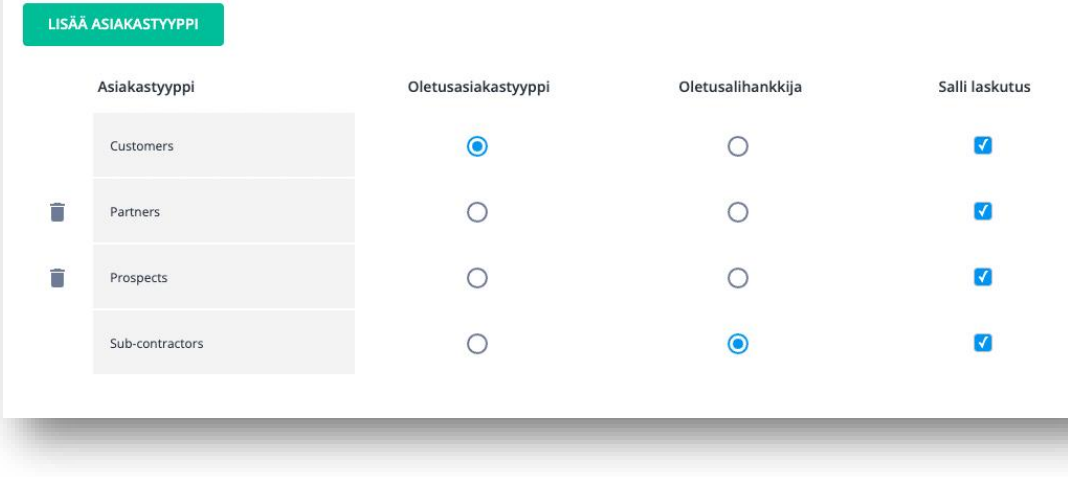

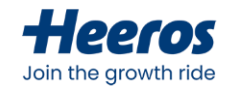

### **Asiakasryhmien hallinta**

- Asiakasryhmät määritetäänPSA:n asetuksissa
	- Voidaankäyttää asiakkaiden ryhmittelyyn raportointitarkoituksessa
	- Voidaanlisätä/poistaatarpeenmukaan

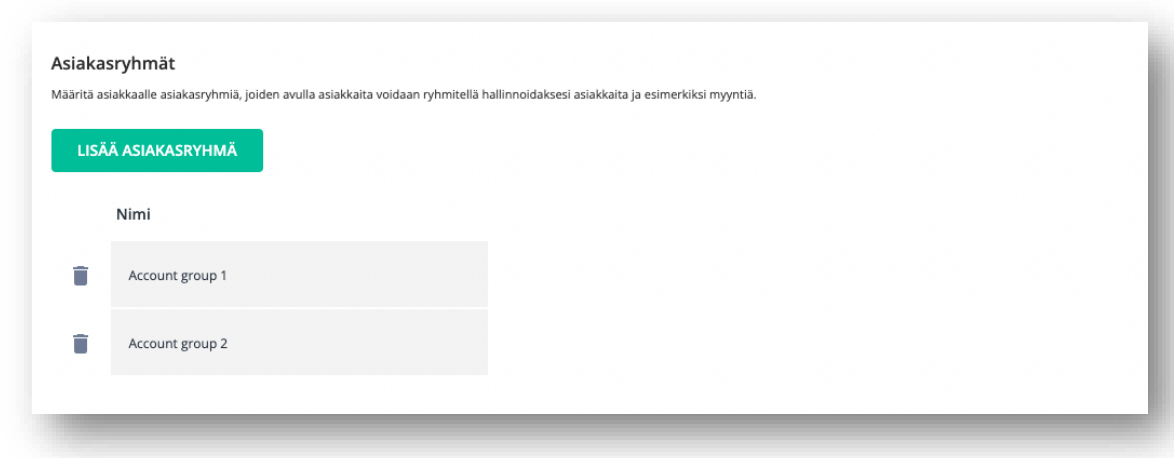

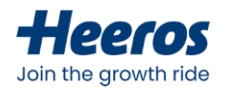

#### **Asiakastietojen muokkaus ja hallinta**

- Asiakkaanperustietoja voittarkastella asiakaskortin *Asiakastiedot > Yhteenveto* –näkymästä
- Perustietojen osiot:
	- Asiakkaan tiedot
	- Asiakkaan lisäkentät
	- Laskutusasetukset
	- Osoitteet
	- Tiimi
	- Yhteyshenkilöt
	- Tuntihinnasto

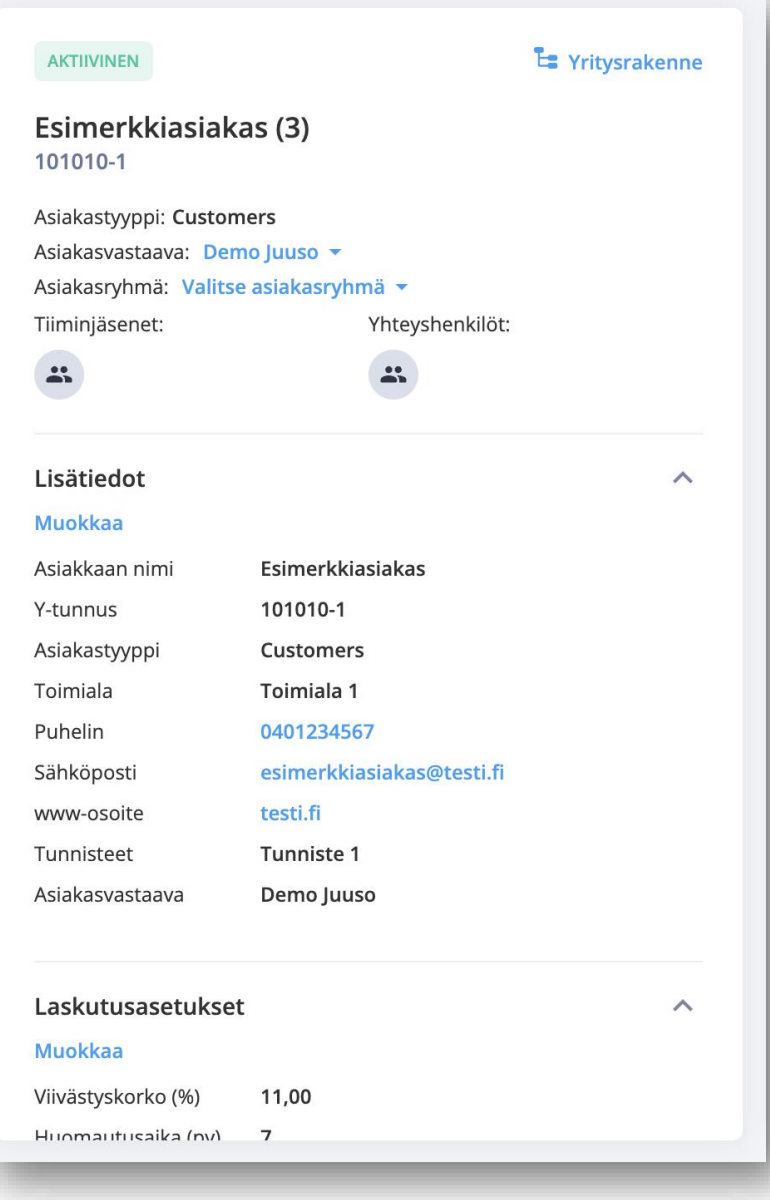

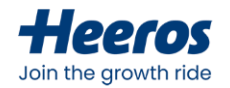

#### **Asiakkaan lisäkentät**

- Asiakkaan perustietoja voidaan laajentaa asetuksissa määritettävillä vapaamuotoisia lisäkentillä
	- Lisäksi voidaan määrittää, näytetäänkö lisäkentät asiakastiedoissa ja –listalla, sekä pakotetaanko arvon täyttäminen kyseiseen kenttään
	- Asiakasta luodessa näytetään vain pakolliset kentät
- Lisäkenttien tyypit ovat:
	- Teksti
	- Tekstialue
	- Pudotusvalikko
	- Päivämäärä
	- Valinta
	- Monivalinta
	- Linkki

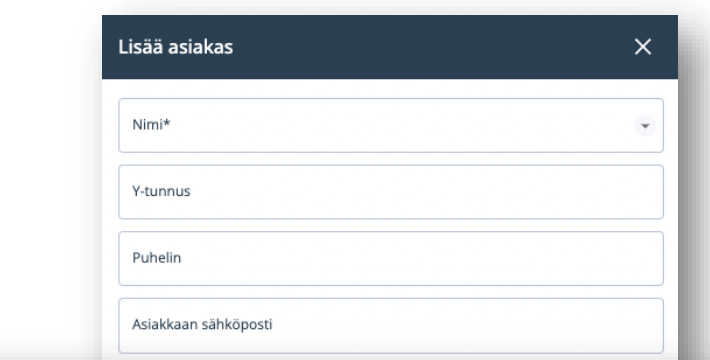

#### Asiakkaan lisäkentät

Määritä onko lisäkenttä vapaa teksikenttä vai pudotusvalikko. Voit määrittää lisäkentän pakolliseksi.

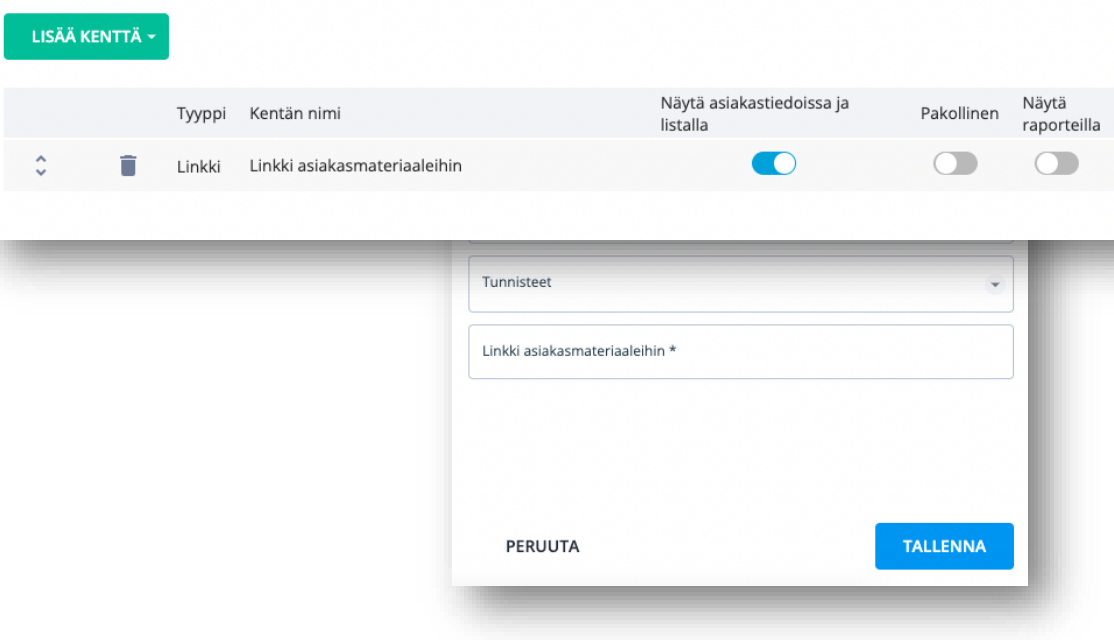

#### Heeros Join the growth ride

#### **Asiakkaan laskutusasetukset**

- Asiakkaan laskutustiedoissavoidaanmäärittää laskutuksen oletusarvoja:
	- Viivästyskorko
	- Huomautusaika
	- Maksuehto
- Lisäksi voidaanmäärittää, käytetäänkö kyseisen asiakkaan kohdallavain tietyntuotekatalogin tuotteita

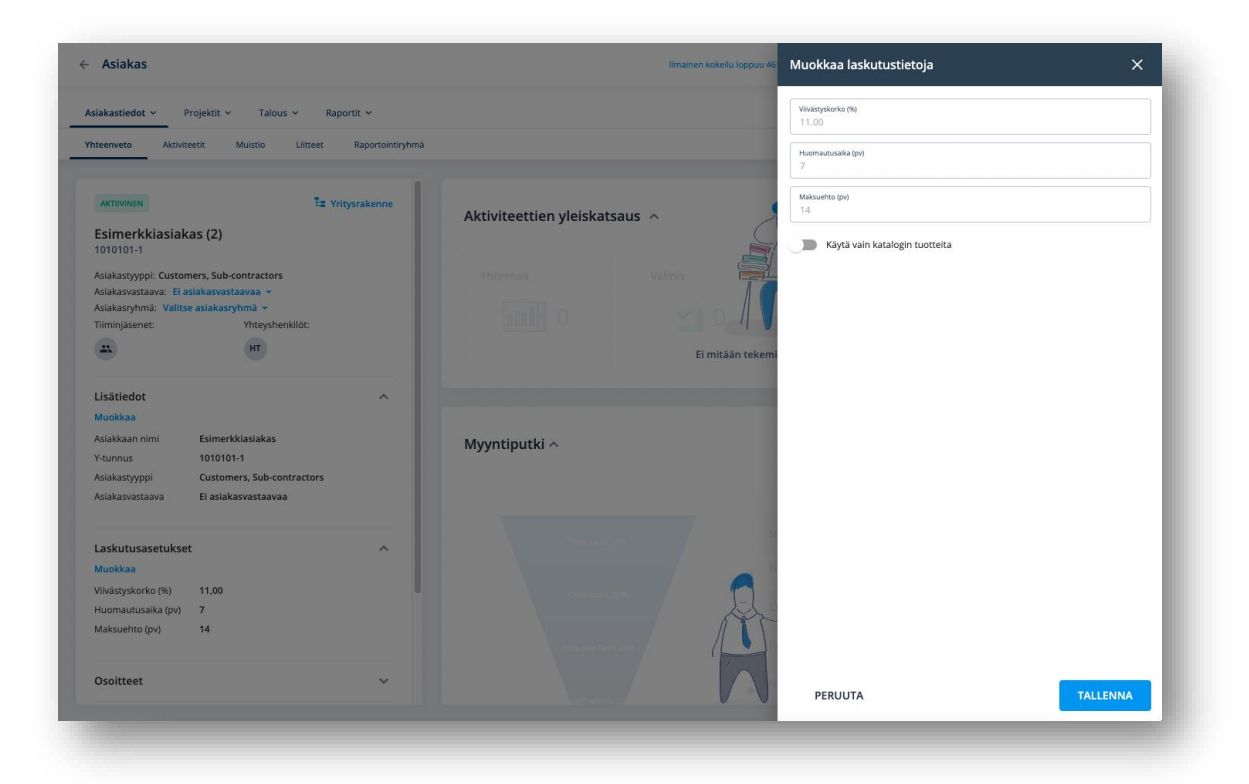

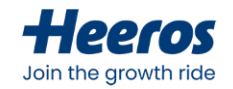

#### **Asiakkaan laskutusosoitteet**

- Asiakkaalle voidaanmäärittääuseita laskutusosoitteita, jotka nousevat valittaviksi myyntilaskua luodessa
- Osoitetietojen lisäksi laskutusosoitteen yhteydessä voidaanmäärittää, käytetäänkö laskulla kyseisen osoitteentapauksessa käänteistä verotusta

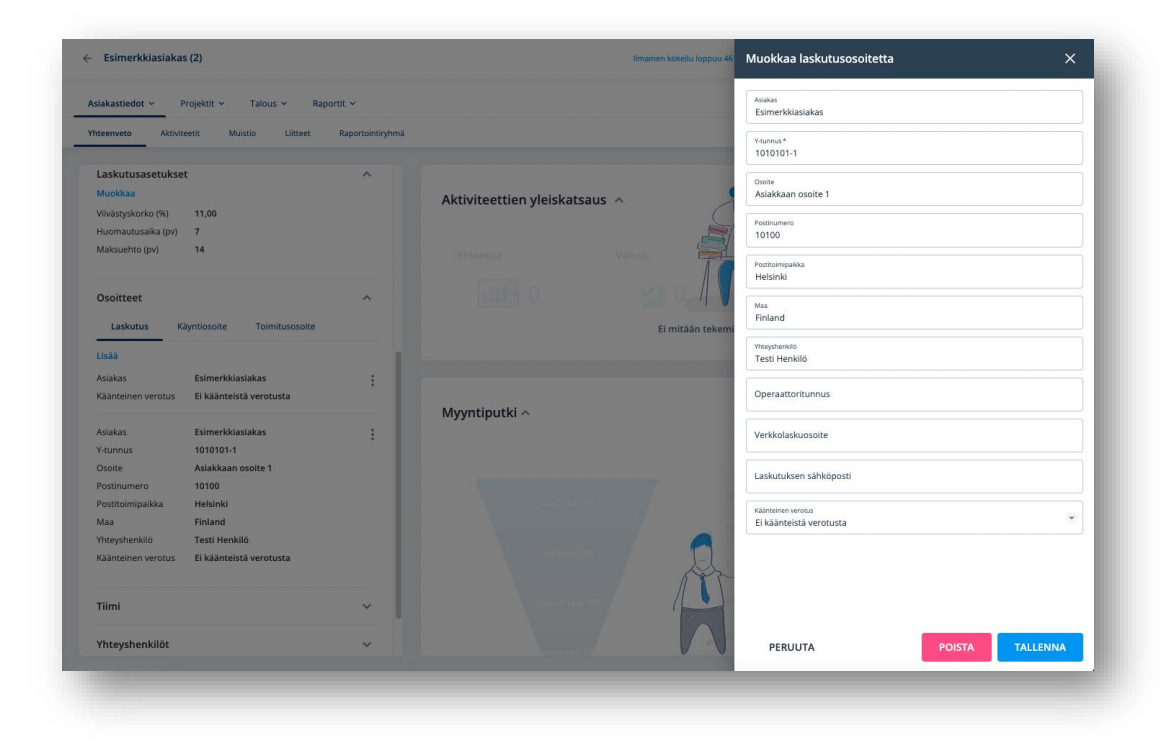

## **Asiakkaan käyntiosoitteet**

• Asiakkaalle voidaanmäärittääuseita käyntiosoitteita, joista yksi valitaanoletusosoitteeksi

Heeros Join the growth ride

- Oletusosoite nousee näkyviinasiakkaantietoihin esimerkiksi asiakaslistalle
- Käyntiosoitteitahyödynnetäänmyös esimerkiksi projektin kustannuslaskelman vastaanottajaosiossa

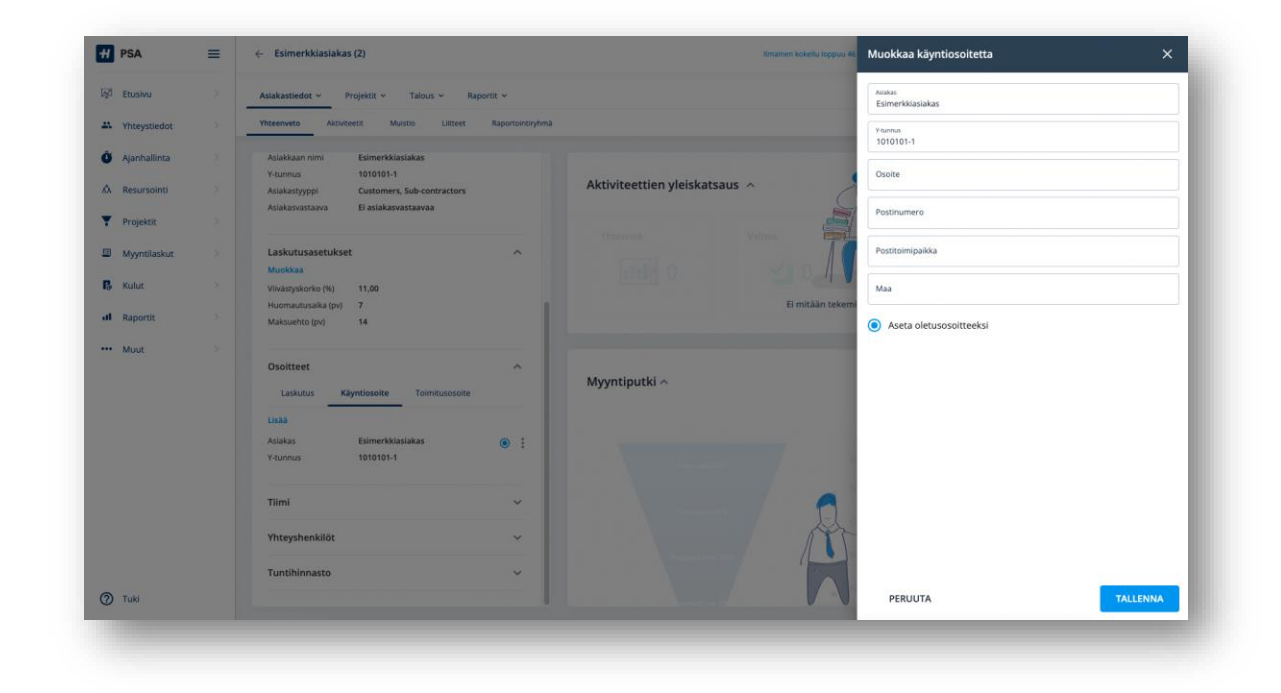

#### Heeros Join the growth ride

#### **Asiakkaan toimitusosoitteet**

• Asiakkaalle voidaanmäärittääuseita toimitusosoitteita, joitahyödynnetääntoimittajien kohdallaesimerkiksi ostotilaustaluodessa

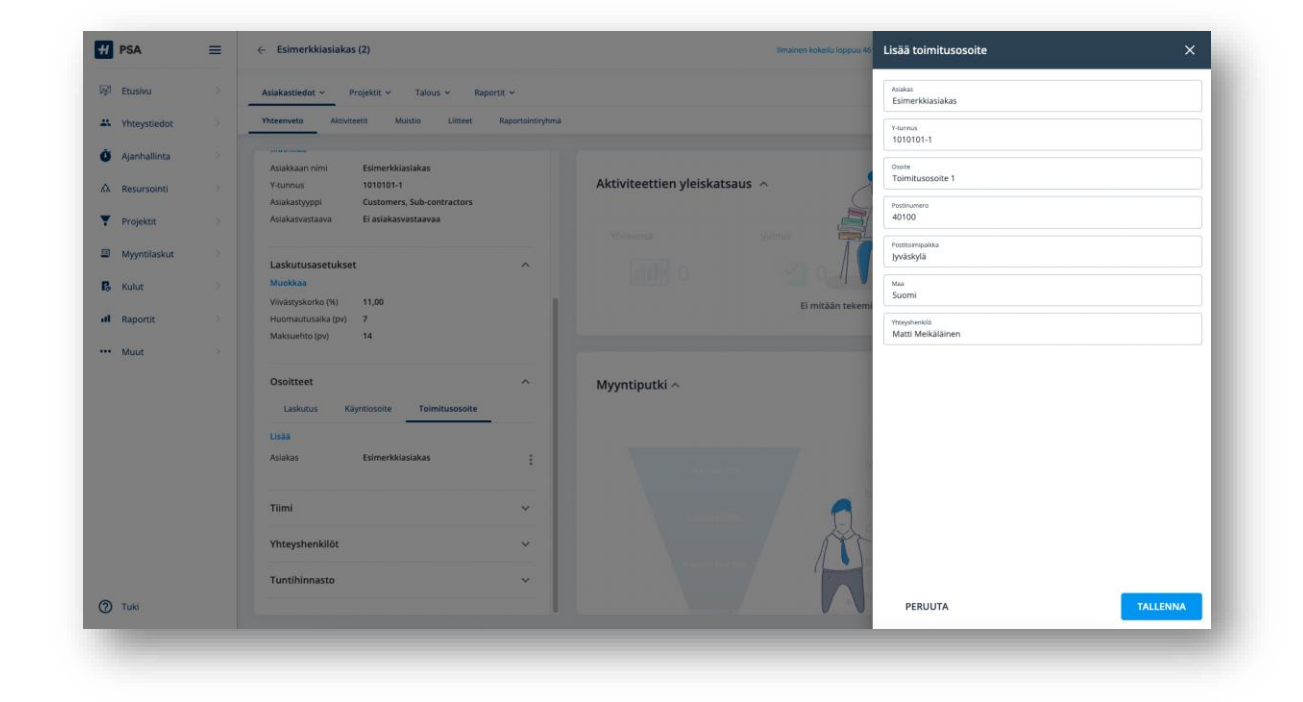

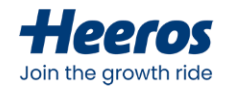

### **Asiakastiimi**

- Asiakastiimiin voidaanlisätä haluttumäärä yrityksenkäyttäjiä, jotka työskentelevät asiakkuuden parissa
- Tiiminjäsenille voidaanmäärittää asiakaskohtainen rooli sekä sijaistieto halutulle aikavälille
- Asiakastiimiä voidaanhyödyntää käyttöoikeuksissa, ja asiakastiimilleantaa tietyt oikeudet asiakkuuden tietoihin
- Asiakastiimitoimii myös suodattimena, ja asiakkaita voidaansuodattaa tiiminperusteella erilaisissaPSA:n näkymissä(mm. asiakaslistaus)

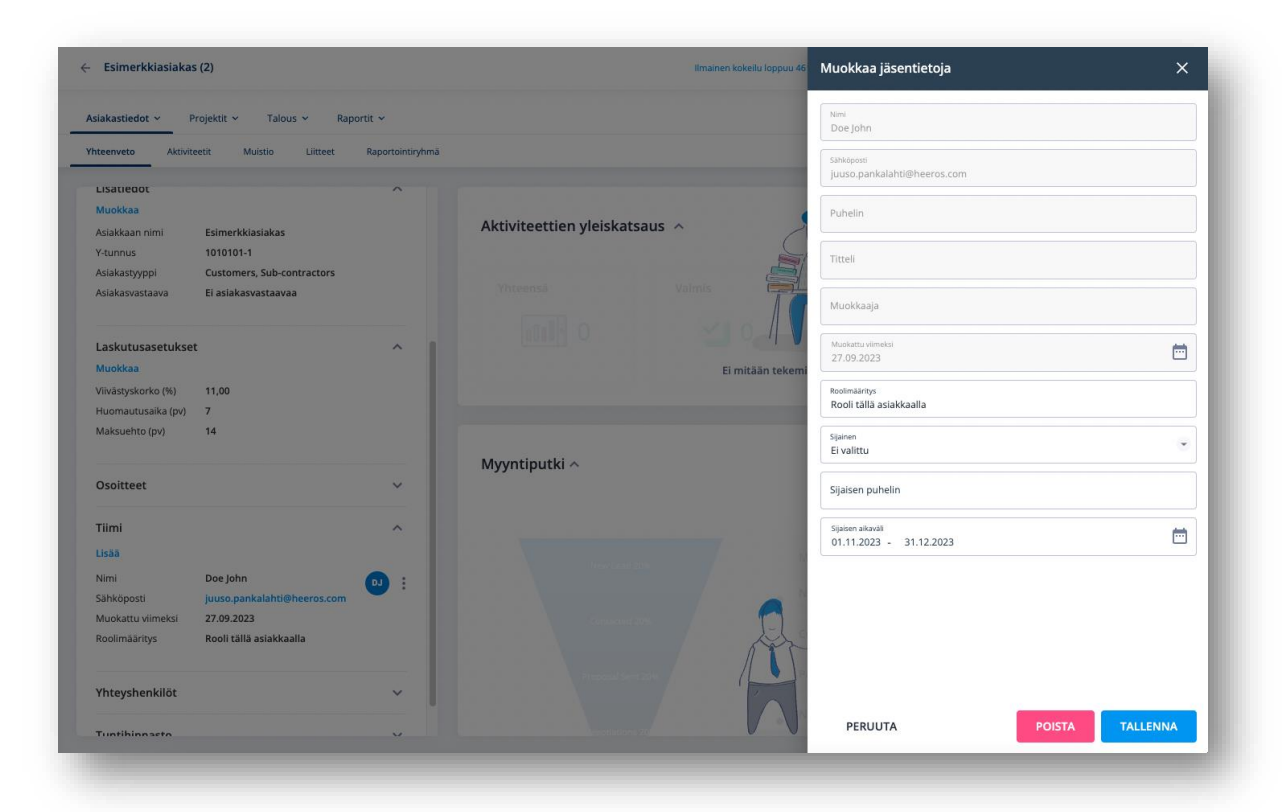

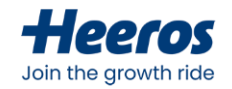

#### **Asiakkaan tuntihinnasto**

- Asiakkaalle voidaanluodaasiakaskohtainen tuntihinnasto, jonka hinnat poikkeavat asetuksissa yleisesti määritellyistä
- Tuntihinnastossa voidaanasettaa hintapoikkeuksia kolmella eritasolla:
	- Työlaji
	- Ammattinimike
	- Käyttäjä
- Aktiivisen tuntihinnaston hintaa käytetään
	- automaattisesti kyseistäasiakastalaskutettaessa\*
		- \*asiakkaan tuntihinnasto ajaa asetuksissa määritetyn tuntihinnaston yli, projektille määritetty tuntihinnasto ajaa asiakkaan tuntihinnaston yli

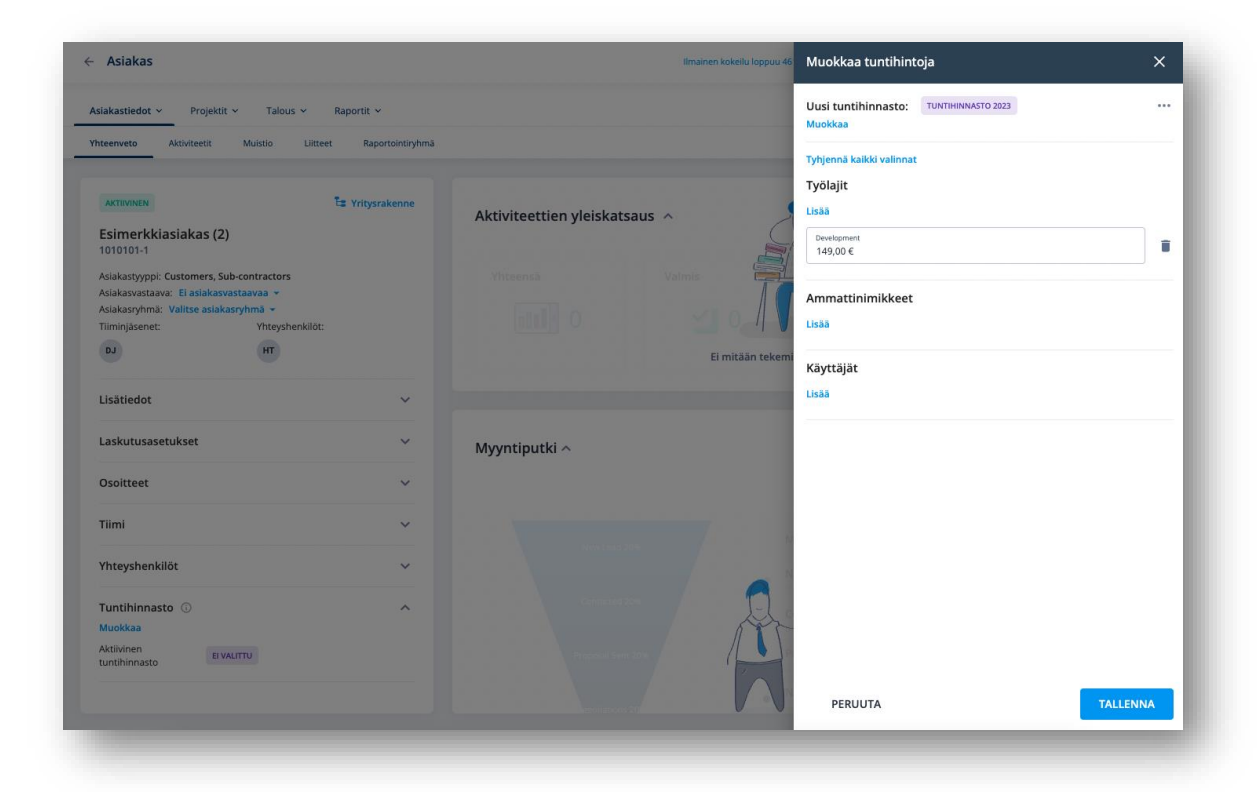

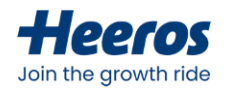

#### **Asiakastietojen muokkaus ja hallinta**

- *Asiakastiedot > Yhteenveto* –näkymässä näet lisäksi yhteenvedotasiakkaan:
	- Aktiviteeteista
	- Myyntiputkista
	- Voitetuista projekteista
	- Myyntilaskuista
	- Kululaskuista

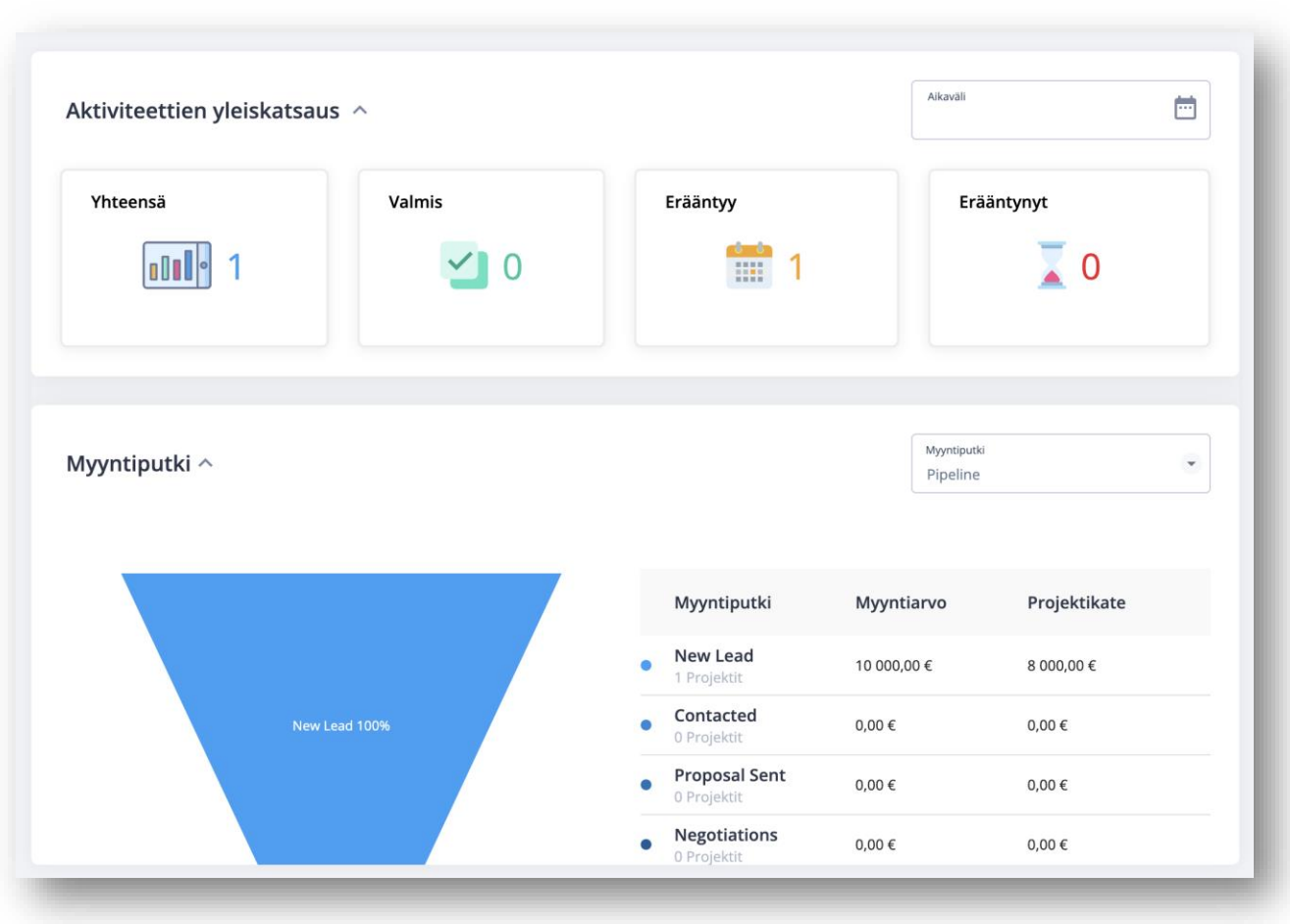

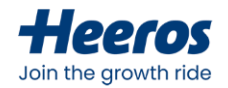

### **Asiakasmuistiot**

- *Asiakastiedot > Muistio* –näkymässä pääset käsiksi asiakkaanmuistioihin
	- Vapaasti muokattavasisältö soveltuu laajempiin sisäisiin muistiinpanoihin, tapaamismemoihin, sopimusteksteihin tms.
	- Voidaanlisätä useita muistioita

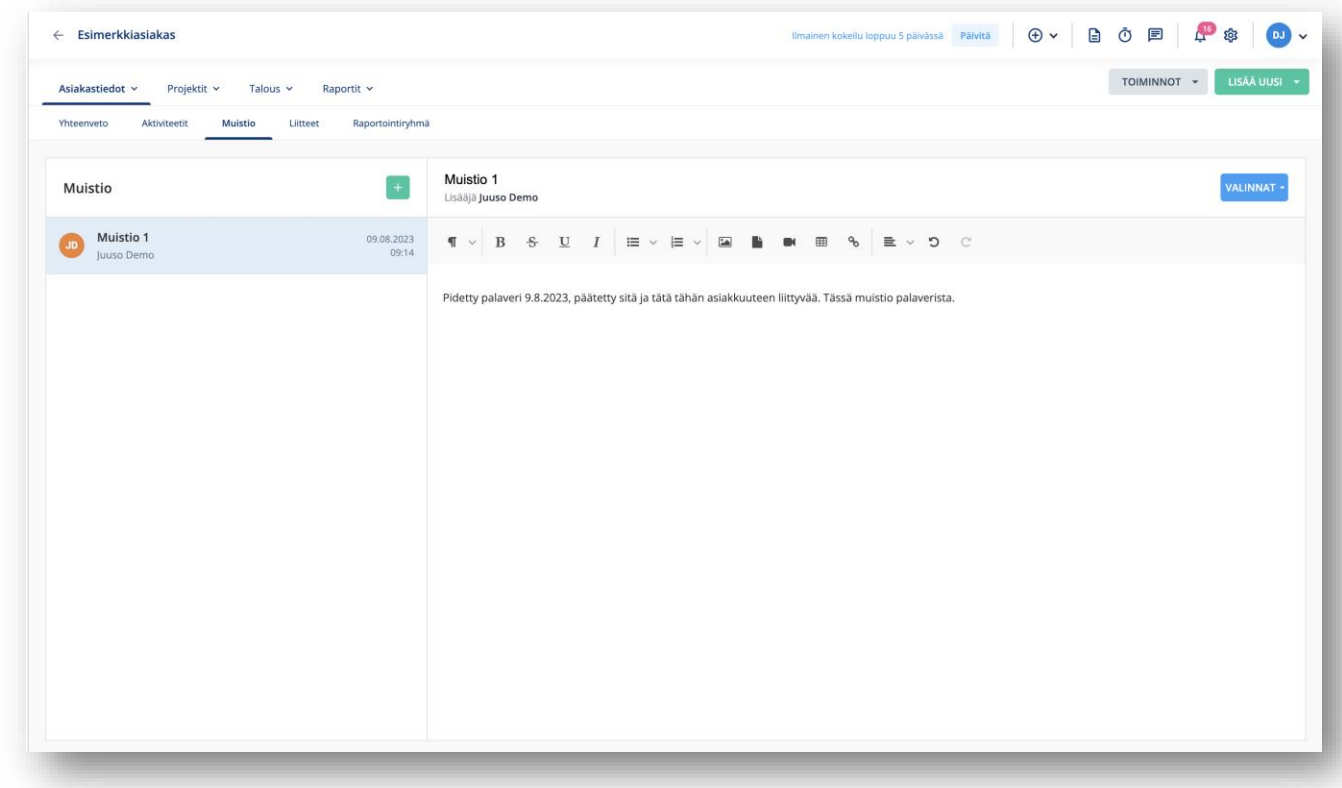

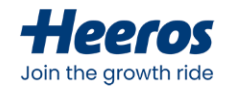

#### **Asiakasliitteet**

- *Asiakastiedot > Liitteet* –näkymässä pääset käsiksi asiakkaan liitetiedostoihin
	- Toimii asiakaskohtaisena dokumenttipankkina: liitteisiin voidaantallettaa erityyppisiä tiedostoja tarpeenmukaan

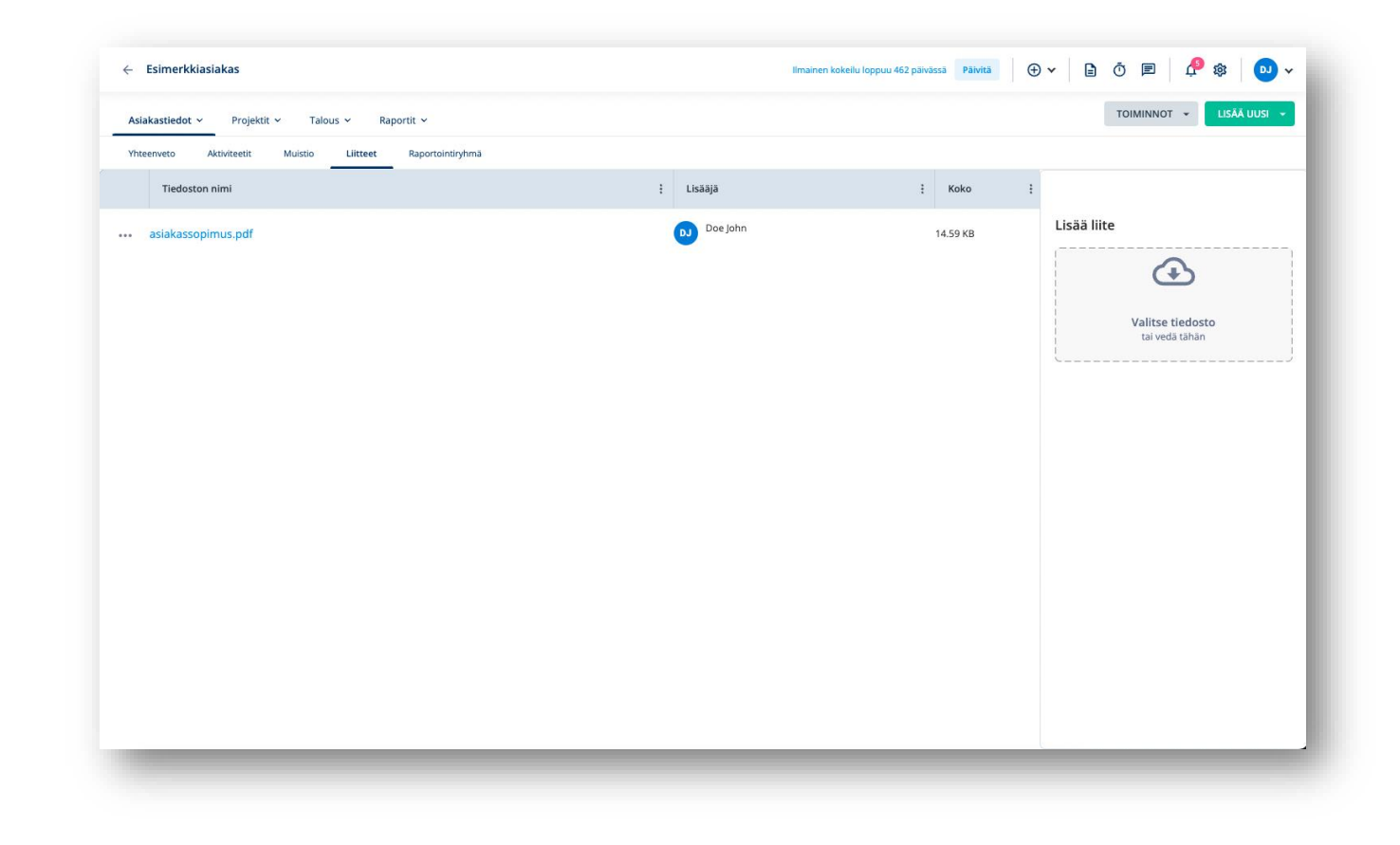

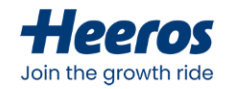

#### **Asiakkaiden tarkastelu**

- Asiakkaita tarkastellaan *Yhteystiedot > Asiakkaat –*näkymässä
- Listaus kaikista asiakkaista tietyin hakuehdoin
- Listaus hakuehtoineenvoidaanladata Excel-muodossa jatkokäsittelyä varten

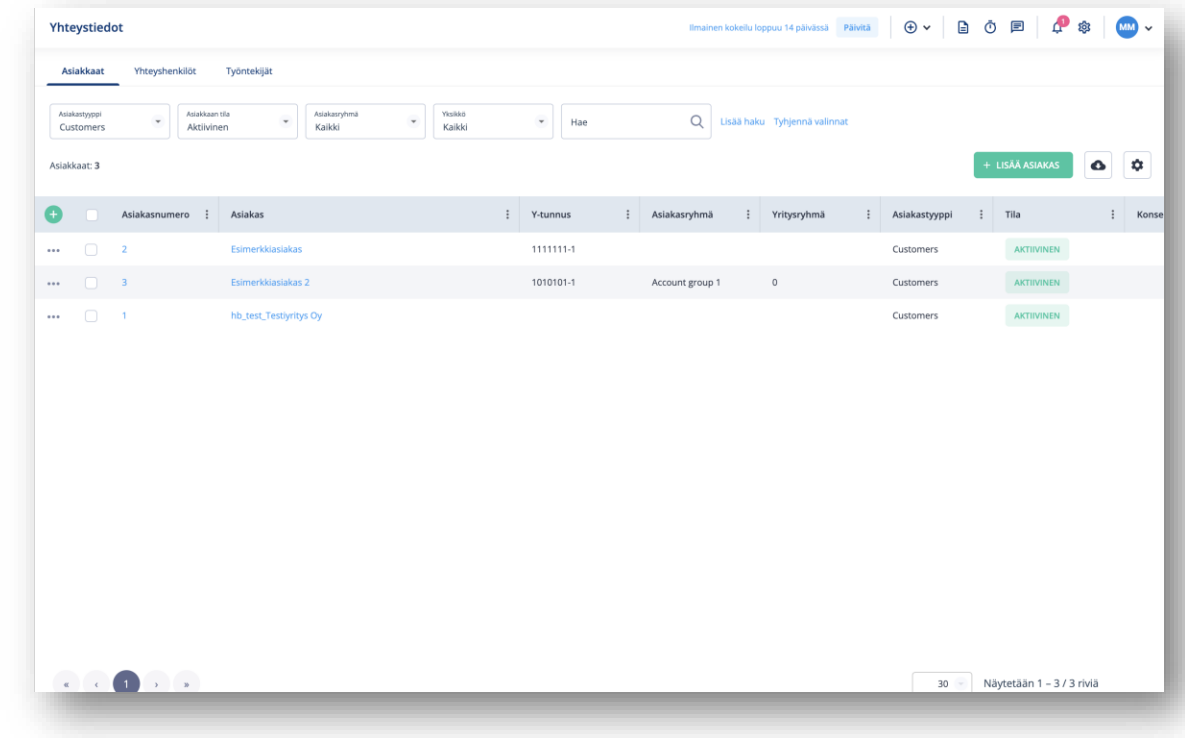

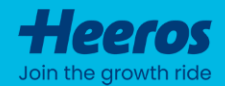

# **Yhteyshenkilöt**

PSA:ssa hallinnoit yhteyshenkilöitäsi keskitetysti. Keskitetyn yhteyshenkilörekisterin avulla pidät tiedot helposti ajan tasalla, ja linkittämällä yhteyshenkilöt asiakkaisiin, löydät ne kätevästi sieltä, mistä pitääkin. Yhteyshenkilökohtaisten aktiviteettien avulla näet myynnin ja asiakassuhteiden tilanteen reaaliajassa.

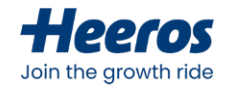

### **Yhteyshenkilön lisääminen**

- Lisääminen tapahtuuyläpalkinplus-ikoninkautta tai yhteyshenkilölistan *Lisää yhteyshenkilö* –painikkeesta
- Voidaanmäärittää tyypiltään yhteyshenkilöksitai yhteistyökumppaniksi
- Aina pakolliset tiedot:
	- Etu- ja sukunimi
- Mahdollista valita pakollisiksi asetuksissa:
	- Sähköpostiosoite
	- Puhelinnumero
	- Titteli
	- Asema
	- Kieli
	- Yhteyshenkilön omistaja

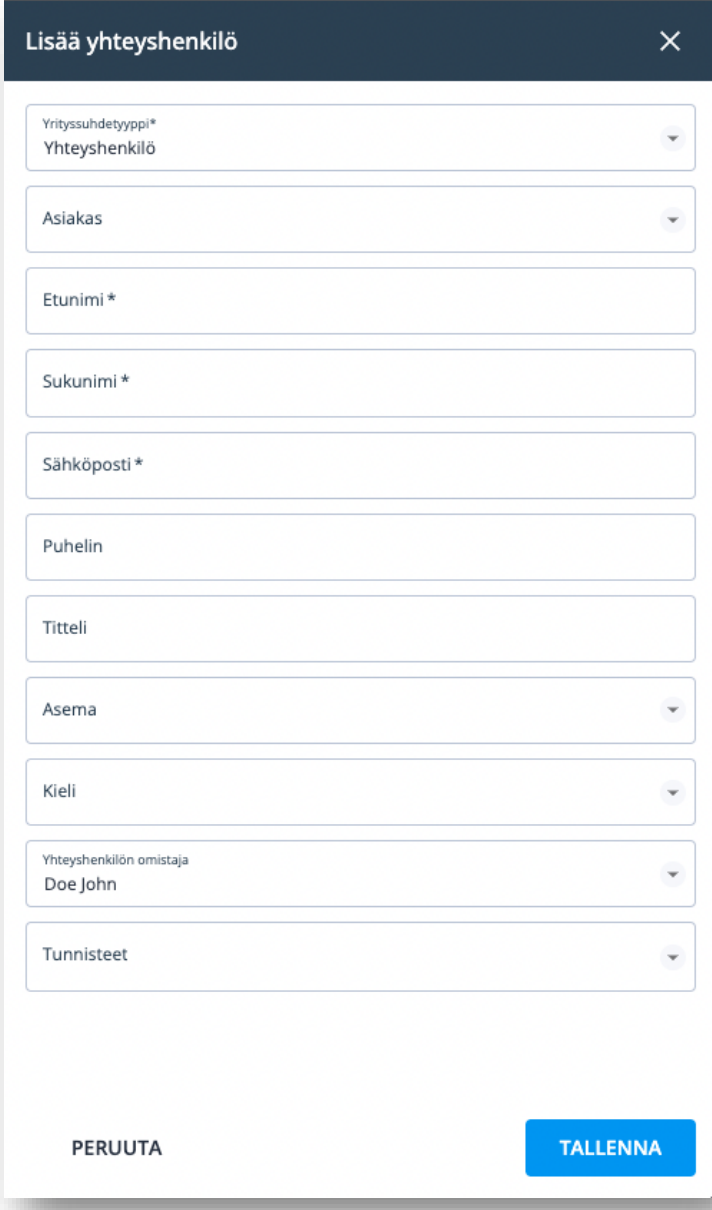

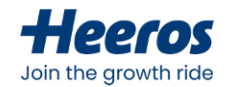

#### **Yhteyshenkilöiden tarkastelu**

- *Yhteystiedot > Yhteyshenkilöt*-näkymästänäet kaikki lisätyt yhteyshenkilöt, ja voit suodattaa niitä hakuehtojen avulla
- *Valinnat*-valikosta voit hallinnoida sähköpostilistoja, ja lisätä/poistaa yhteyshenkilöitä näille listoille

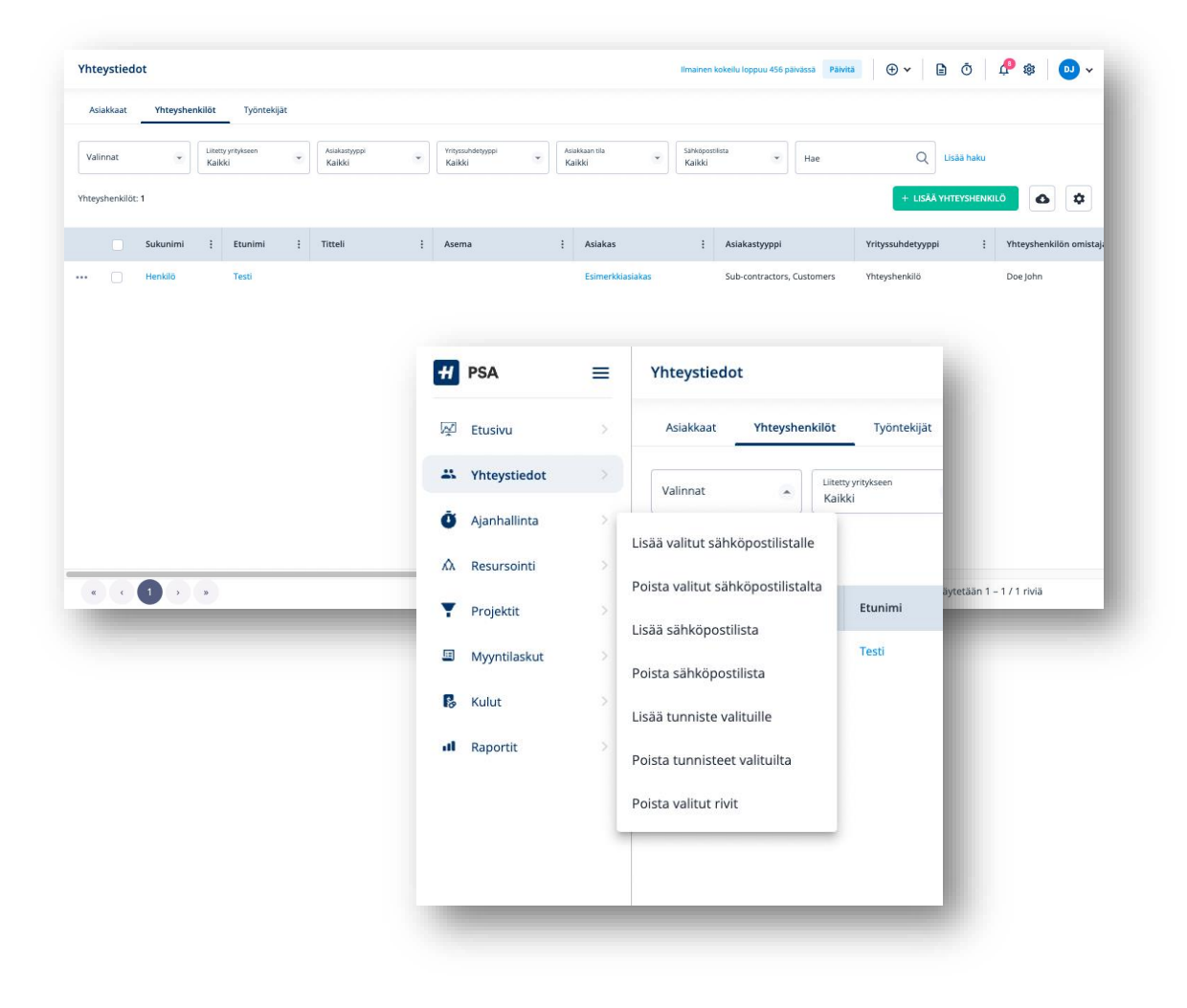

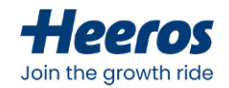

### **Yhteyshenkilöiden hallinta**

- Yhteyshenkilökortilla voidaanhallinnoida yhteyshenkilön perustietoja sekämuokata yhteyshenkilön suhteita eri asiakkaisiin
	- Yhteyshenkilönperustiedot voidaanmäärittää erilaisiksieri asiakkaille, riippuenhenkilönsuhteesta kyseiseen asiakkaaseen
- Asiakaskortin tapaanyhteyshenkilökortiltalöydätmyös yhteyshenkilökohtaisenmuistionsekä liitepankin

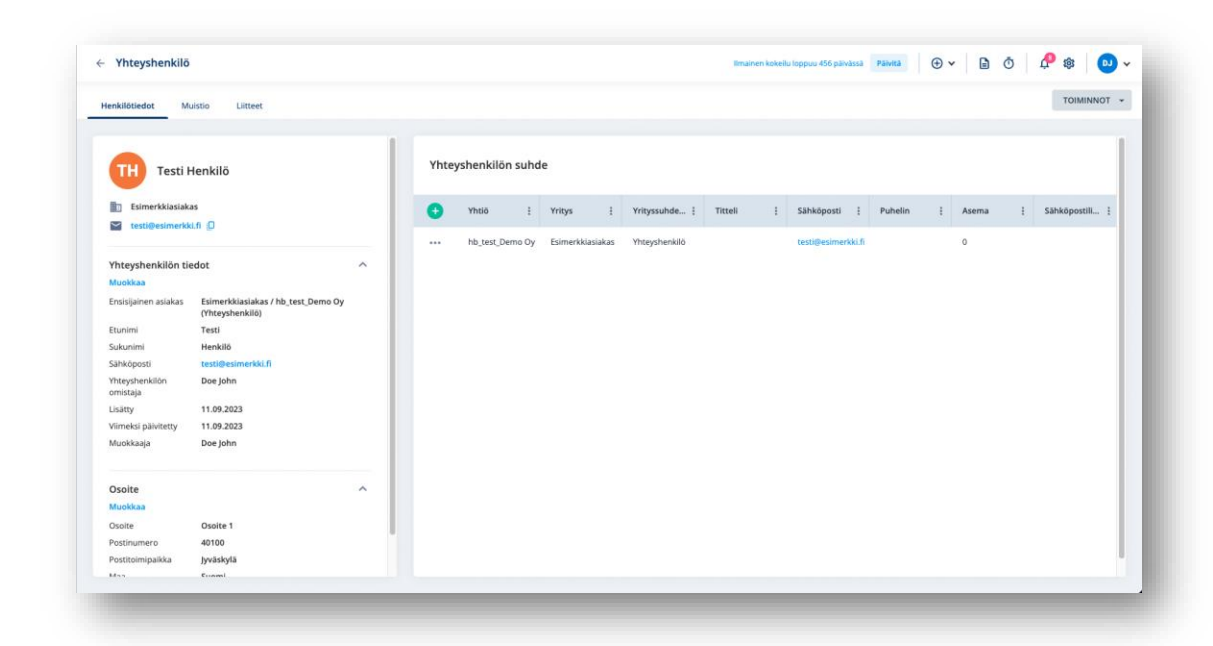

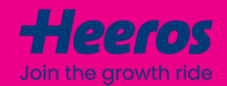

# **Aktiviteetit**

PSA:ssa voit luoda asiakas- ja projektikohtaisia aktiviteetteja pitääksesi kirjaa esimerkiksi myyntitapahtumista, joita käyttäjät ovat suorittaneet. Aktiviteetit voidaan kohdistaa suoraan jollekin asiakkaan yhteyshenkilöistä.

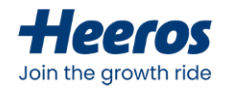

#### **Aktiviteetin lisääminen**

- Lisääminen tapahtuuyläpalkinplus-ikoninkautta tai asiakas-/projektikortin*Lisää uusi* –painikkeesta
- Aktiviteettien tyyppejävoidaanhallinnoida asetuksissa
- Kohdistetaan joko asiakkaalletai projektille
- Voidaanvalita "muistutuspäivämäärä" (deadline), jonka jälkeensuorittamatonaktiviteetti merkitään erääntyneeksi

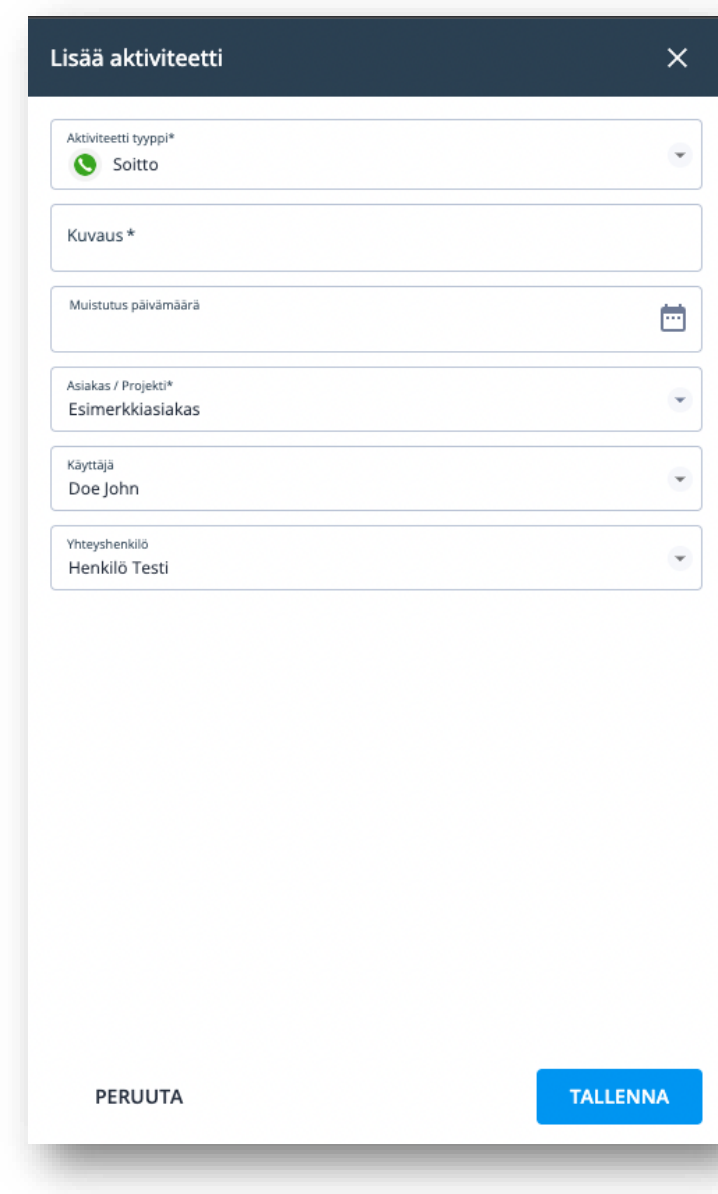

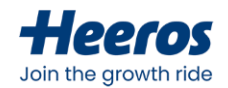

#### **Aktiviteettien tarkastelu ja hallinnointi**

- Aktiviteetteja voidaantarkastella asiakas-ja projektikortin "Aktiviteetit"-näkymästä
- Täällä aktiviteetit voidaanmerkatasuoritetuiksi ja niiden perustietoja voidaanmuokata

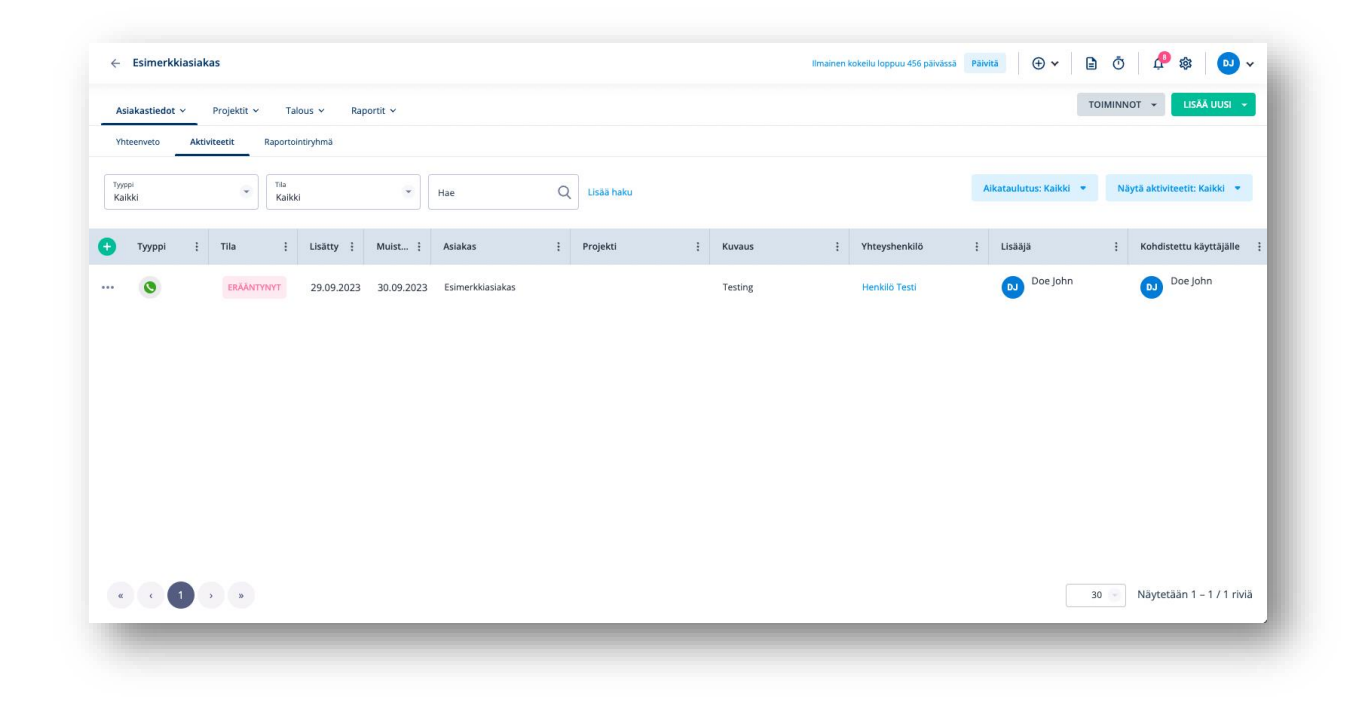

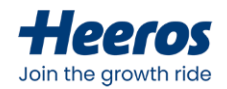

#### **Aktiviteettien tarkastelu ja hallinnointi**

- Omiaaktiviteettejavoidaantarkastella koostetusti myös etusivun"Oma päivä"– näkymänkautta
- Etusivun"Aktiviteetit"-dashboard näyttää aktiviteettidataa visualisoidusti ja koostetusti koko yrityksentasolla

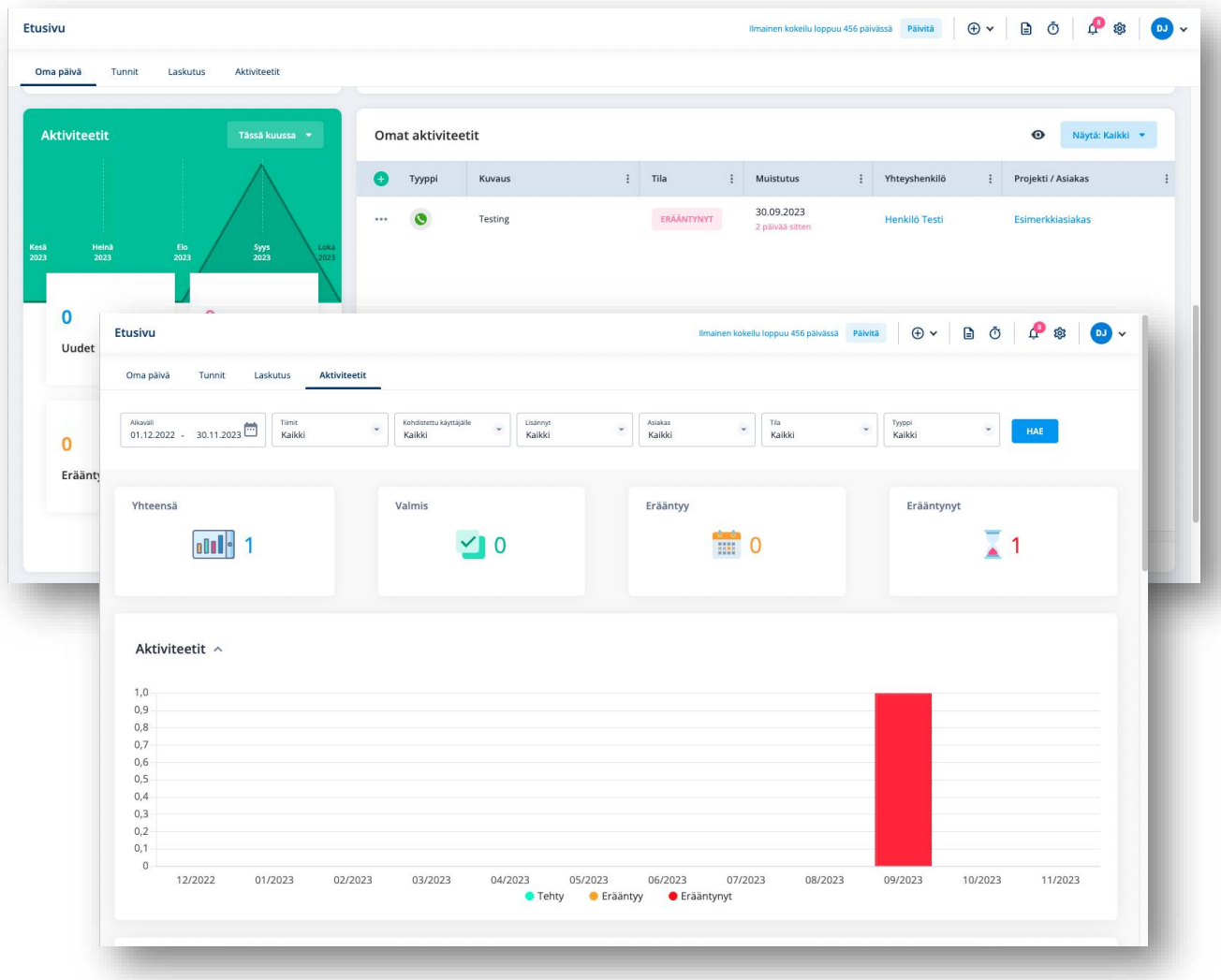

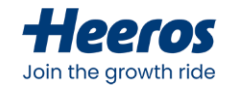

#### **Ilmoitukset aktiviteeteista**

- Aktiviteeteista voidaantilata ilmoituksia erilaisin ehdoin omista profiiliasetuksista
- Ilmoituksia voidaantilata aktiviteettien lisäämisestä, kohdistuksesta sekä erääntymisestäjoko ohjelman ilmoituskeskukseen tai sähköpostitse

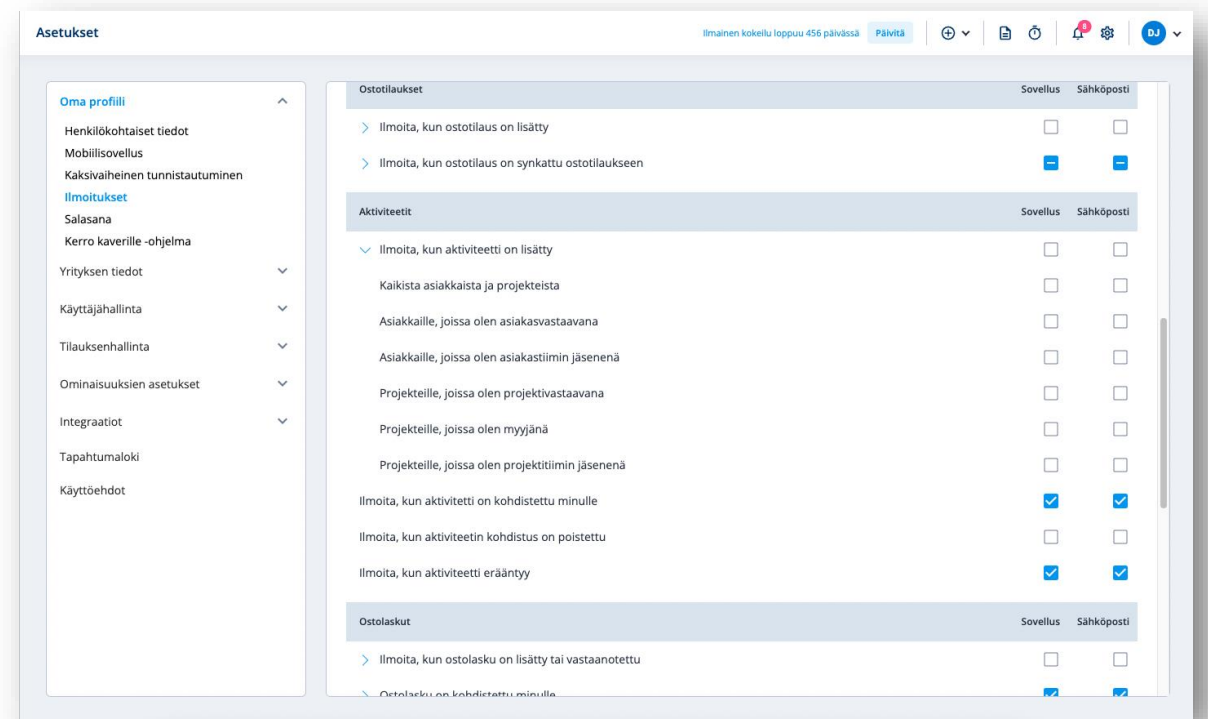

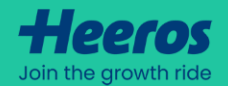

# **Projektit**

PSA:ssa hallinnoit projektejasi helposti aina myyntiputkelta voitetuiksi saakka. Myyntiputken käsite on dynaaminen, ja voit määrittää tarpeidesi mukaan PSA:han useita myyntiputkia ja niiden tasoja.

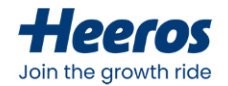

## **Projektin lisääminen**

- Lisääminentapahtuuyläpalkinplus-ikoninkautta tai projektilistan *Lisää projekti*–painikkeesta
- Myös liiditja tarjouksetlisätäänPSA:ssa projekteina
	- Valitun myyntiputken avulla erotellaan tarjousvaiheen projektit voitetuista
- Liiketoiminta-ala on pakollinentieto, mikäli liiketoiminta-aloja on määritetty ohjelman asetuksiin
- Myös projektityypit määritetään PSA:n asetuksissa
- Asetettumyyntiarvoja projektikateluovat automaattisesti yhdenrivinprojektin kustannuslaskelmalle

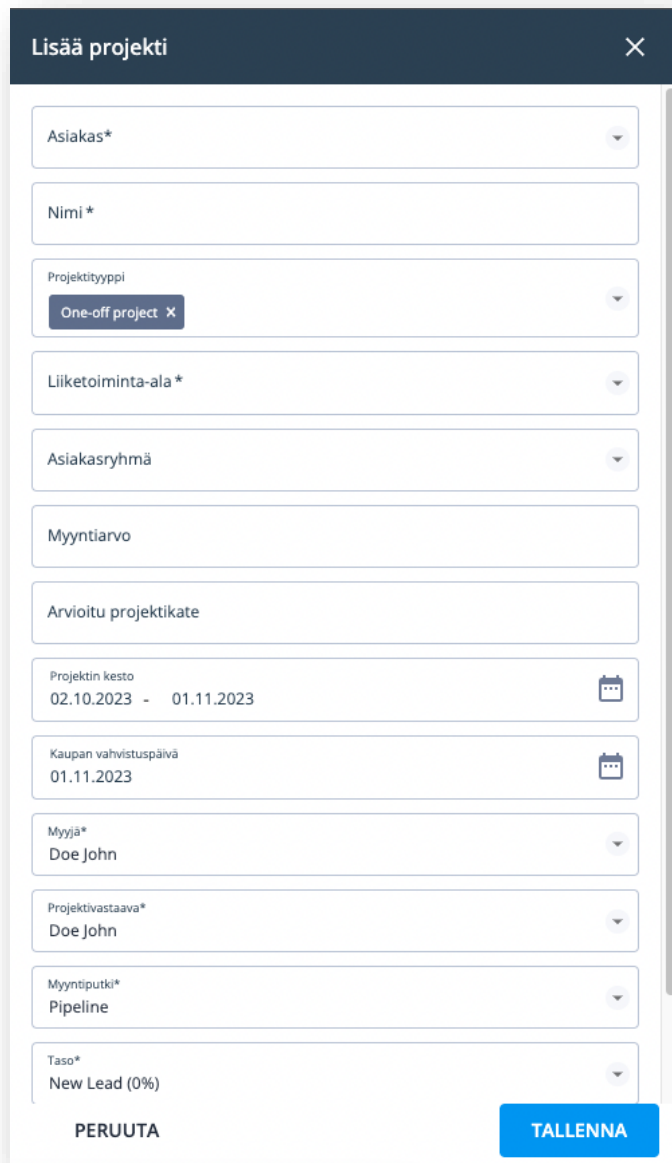
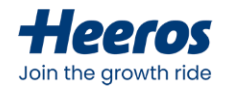

# **Myyntiputkien hallinta**

- Myyntiputkia ja niiden tasoja hallinnoidaan PSA:n asetuksissa kohdassa *Ominaisuuksien asetukset > Myyntiputki*
- Asetuksissavoidaanluoda uusia myyntiputkia sekämuokata/poistaaolemassaolevien myyntiputkien tasoja
	- On myösmahdollista määrittää projektin laskutettavuuskyseisellä myyntiputkella
- Oletusmyyntiputken valinta vaikuttaa siihen, mille myyntiputkelleprojektit oletuksenaluodaan

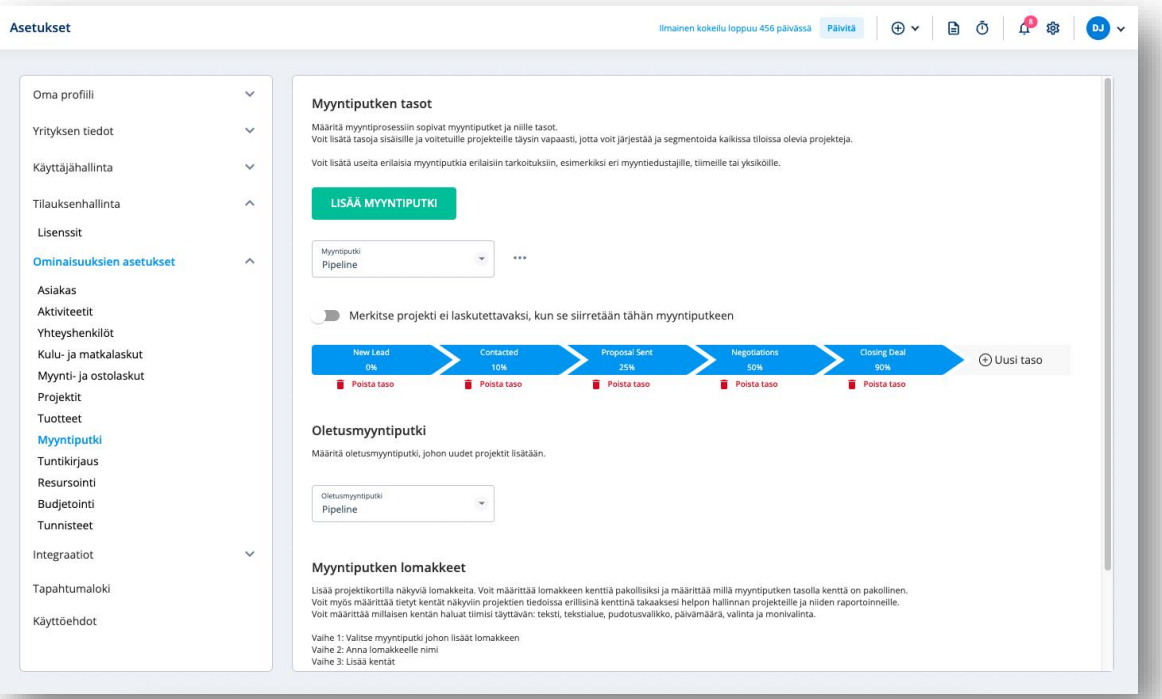

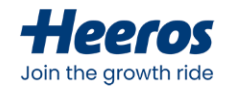

#### **Projektien tarkastelu**

- Myyntiputken projekteja sekä voitettuja projekteja tarkastellaan *Projektit*-näkymässä
- Näytä-valinnanavullaon mahdollistavalita, tarkastellaanko projekteja kanban-vai listanäkymässä
	- Kanban-näkymässä projektejaon helppo siirtää vetämällämyyntiputken tasolta toiselle

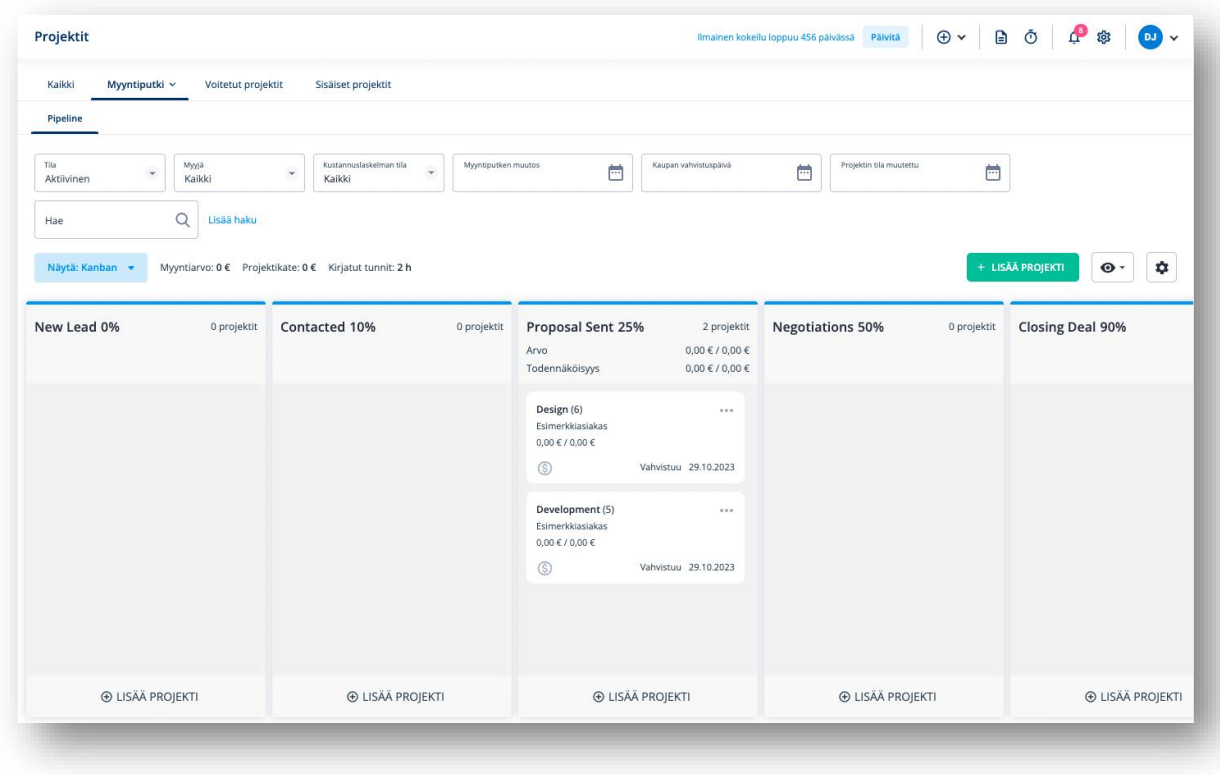

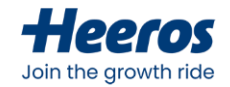

#### **Projektin kustannuslaskelma**

- Projektin arvo elää projektin kustannuslaskelmalla
	- Voidaan nähdä myös tarjouksena
	- Projektin arvo on yhtä kuin sen aktiivisten kustannuslaskelmien summa
- Voidaan muokata tarpeen mukaan: lisätä erillisiä osioita, manuaalisia rivejä, tuotteita ja selitteitä
- Kustannuslaskelman tekemisen jälkeen se on mahdollista lähettää vastaanottajalle sähköpostitse suoraan PSA:sta
- Kuluja on mahdollista kohdistaa kustannuslaskelman riveille, jolloin voidaan vertailla budjetoituja ja toteutuneita kuluja
- Projektilla voidaan tarkastella toteutuneiden projektija myyntikatteiden ohella myös kustannuslaskelman projekti- ja myyntikatteita

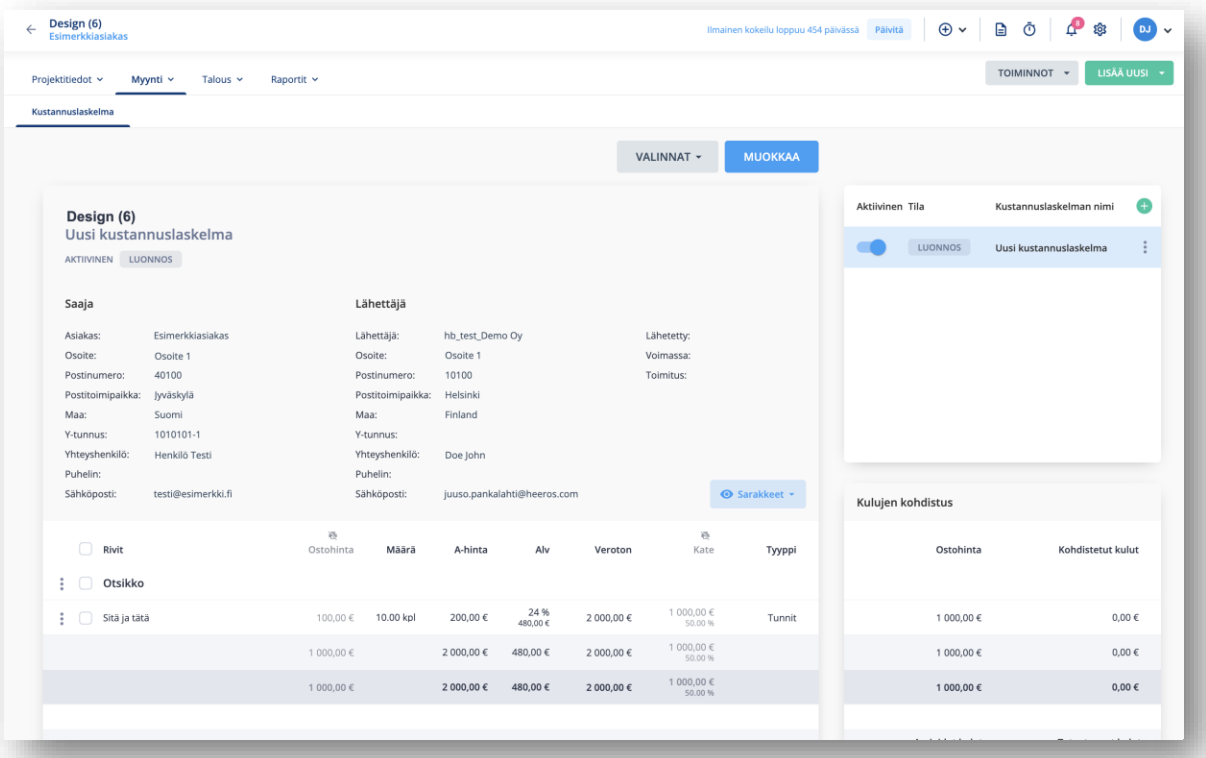

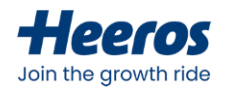

#### **Projektitietojen muokkaus ja tarkastelu**

- Projektinperustietoja voidaantarkastella projektikortin *Projektitiedot > Yleiskatsaus* – näkymästä
- Perustietojen osiot:
	- Projektin tiedot
	- Projektinlisäkentät
	- Laskutusasetukset
	- Osoitteet
	- Tiimi
	- Yhteyshenkilöt
	- Tuntihinnasto
	- Tuntikirjausasetukset

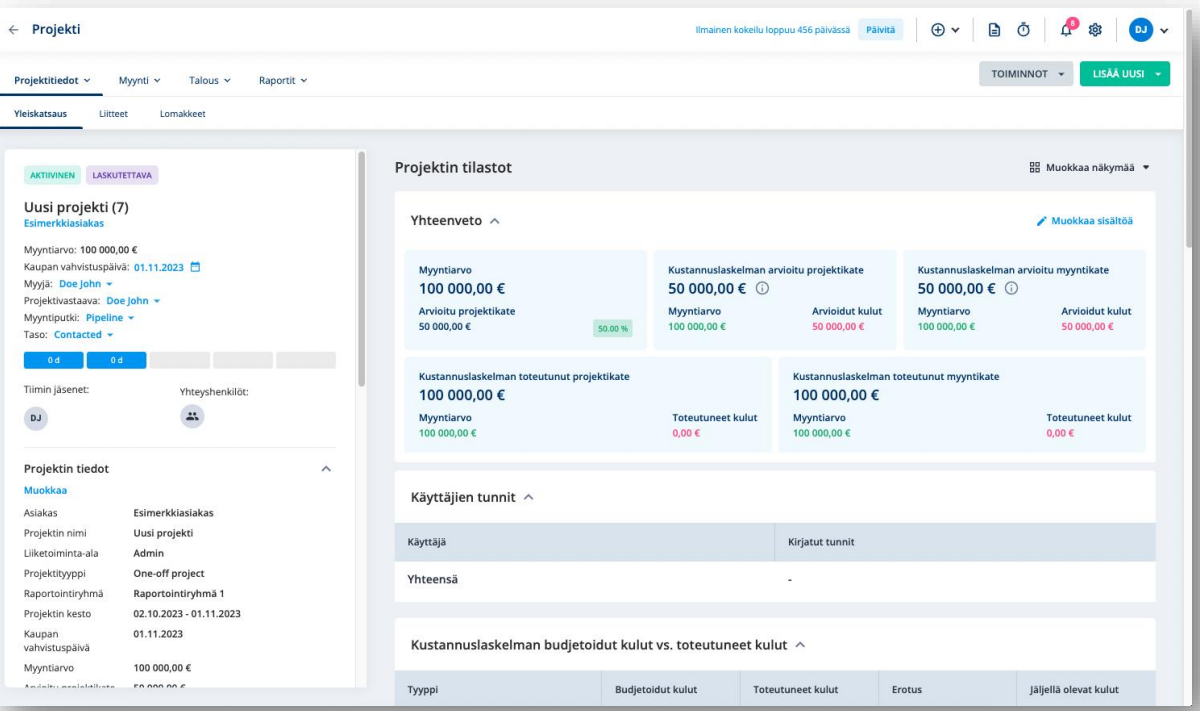

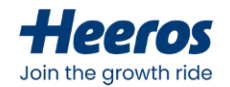

#### **Projektin lisäkentät**

- Projektin perustietoja voidaan laajentaa asetuksissa määritettävillä vapaamuotoisia lisäkentillä
	- Lisäksi voidaan määrittää, näytetäänkö lisäkentät projektitiedoissa ja –listalla, sekä pakotetaanko arvon täyttäminen kyseiseen kenttään
	- Projektia luodessa näytetään vain pakolliset kentät
- Lisäkenttien tyypit ovat:
	- Teksti
	- Tekstialue
	- Pudotusvalikko
	- Päivämäärä
	- Valinta
	- Monivalinta
	- Linkki

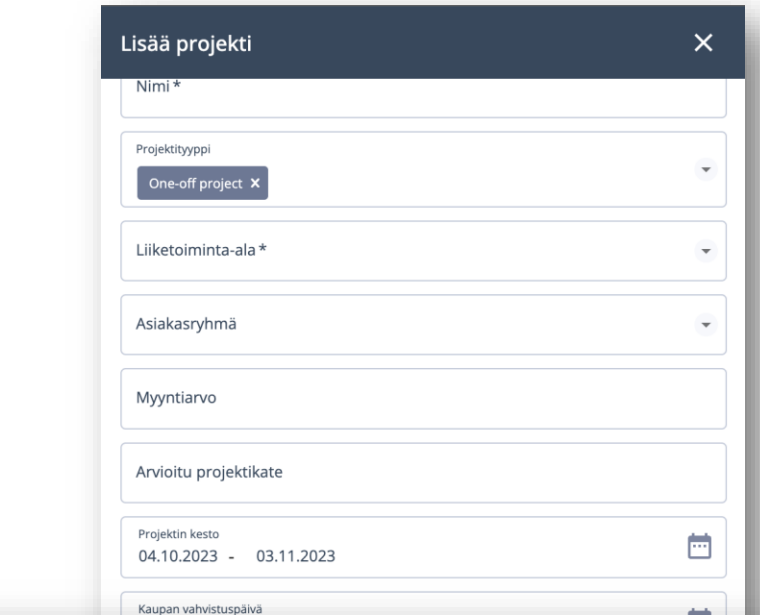

#### Projektin lisäkentät

Lisää extrakentät projektin tietoihin. Määritä, onko ylimääräinen kenttäsi vapaata tekstiä tai pudotusvalikkoa. Voit jopa tehdä ylimääräisen kentän valitsemisen pakolliseksi.

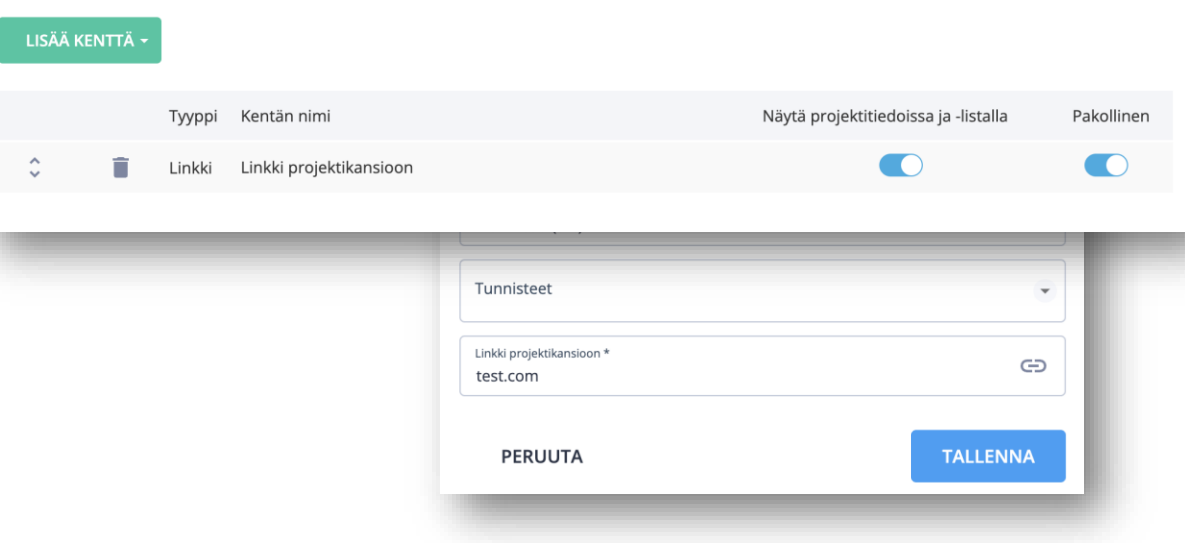

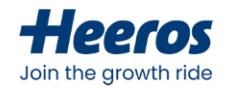

#### **Projektin laskutusasetukset**

- Projektinlaskutustiedoissa määritetäänprojektin laskutustapa:
	- Laskutettava
	- Ei-laskutettava
	- Loma/poissaolo
- Asetuksissamääritetäänmyös laskutettavat kohteet, jotka nousevat projektinlaskutusaineistoon
- Lisäksi määritetäänlaskullenousevat oletustiedot ja -asetukset sekä se, näytetäänkö projekti massalaskutuksessa

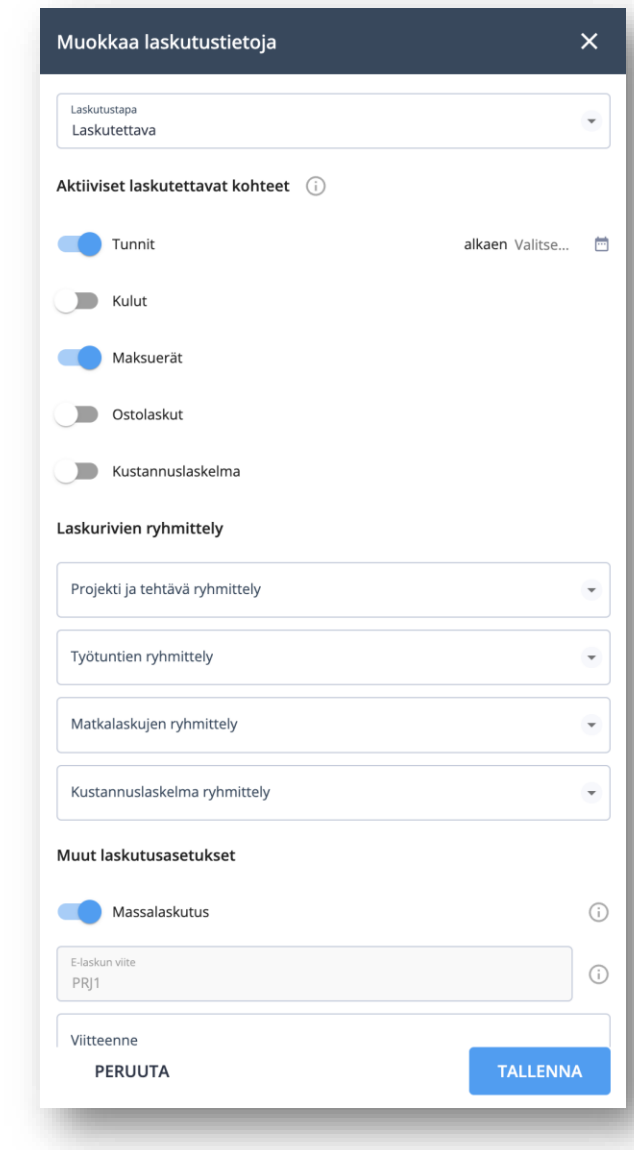

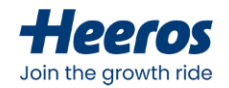

#### **Projektin laskutusosoite**

- Projektille valitaanyksi asiakkaan laskutusosoitteista, ja valittu osoite nousee automaattisesti valituksi myyntilaskulle
- Näkymästä voidaanmyös vaihtaaprojektin laskutettavaa asiakasta– se voi erota projektiin linkitetystäPSA-asiakkaasta
- Voidaanmyös muokata/lisätä asiakkaan laskutusosoitteita

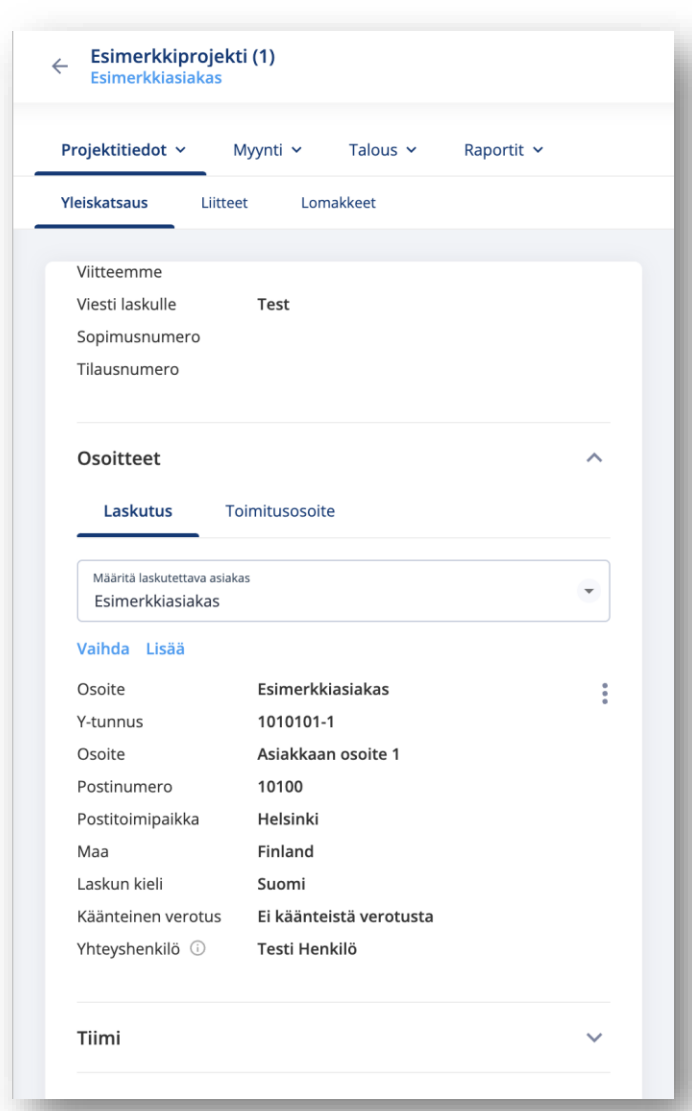

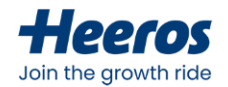

### **Projektin toimitusosoite**

- Toimii samaantapaan kuin projektin laskutusosoite: voidaanvalita yksi asiakkaan toimitusosoitteista
- Voidaanmyös muokata/lisätä asiakkaan toimitusosoitteita
- Hyödynnetään toimittajien kohdalla esimerkiksi ostotilausta luodessa

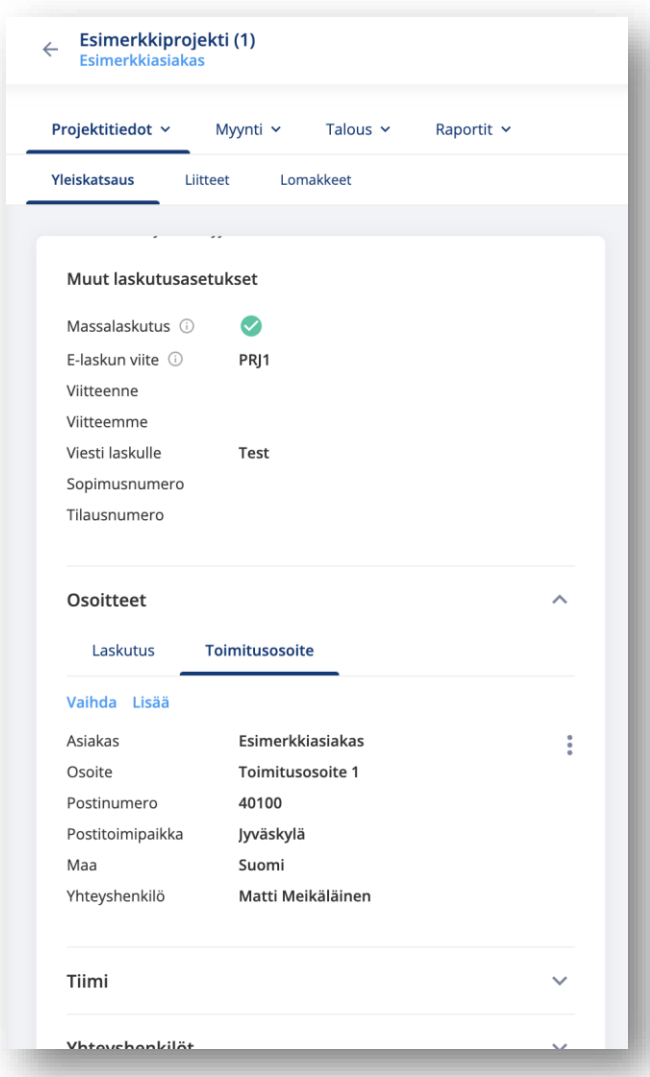

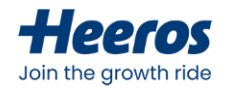

# **Projektitiimi**

- Projektitiimiin voidaanlisätä haluttumäärä yrityksen käyttäjiä, jotka työskentelevät projektin parissa
- Projektitiimiä voidaanhyödyntää käyttöoikeuksissa, ja projektitiimilleantaa tietyt oikeudet projektin tietoihin
- Projektitiimi toimii myös suodattimena, ja projekteja voidaansuodattaa tiiminperusteella esimerkiksi projektilistaus-näkymässä

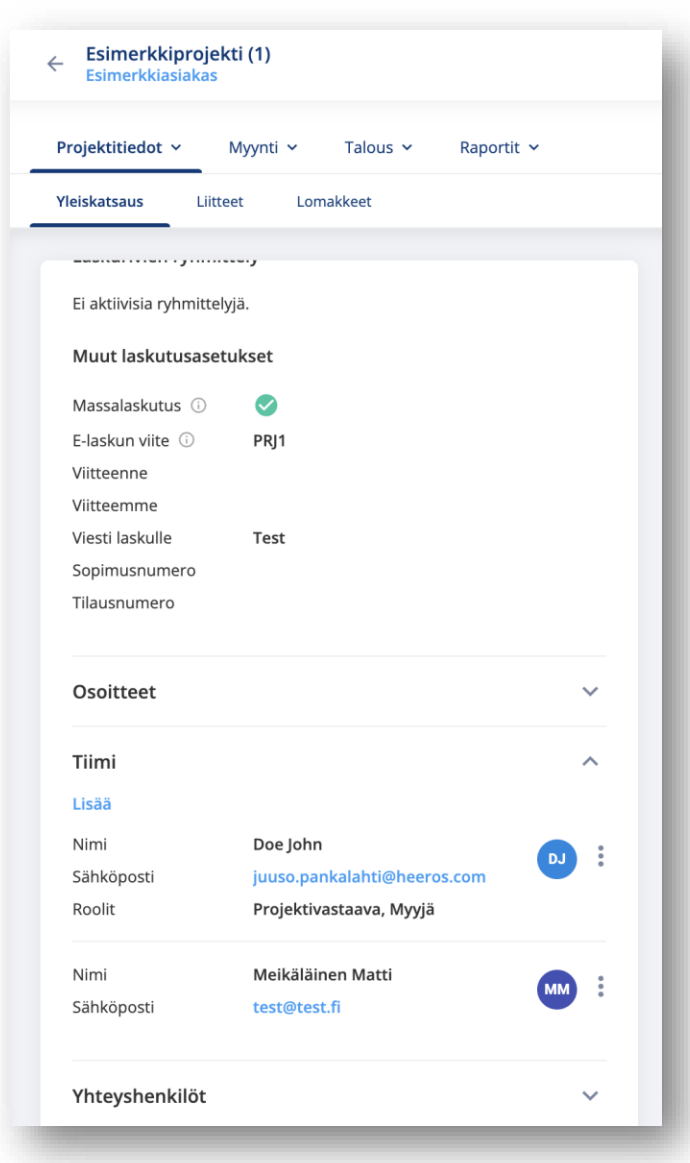

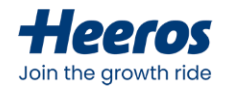

#### **Projektin tuntihinnasto**

- Projektille voidaan luoda projektikohtainen tuntihinnasto, jonka hinnat poikkeavat asetuksissa ja asiakastasolla määritellyistä
	- Valmis hinnasto voidaan myös tuoda asiakastasolta, ja sitä muokata projektilla
- Tuntihinnastossa voidaan asettaa hintapoikkeuksia kolmella eri tasolla:
	- Työlaji
	- Ammattinimike
	- Käyttäjä
- Aktiivisen tuntihinnaston hintaa käytetään automaattisesti kyseistä projektia laskutettaessa
- Voidaan myös aktivoida asetus "*Käytä vain valittuja työlajeja*", jolloin projektin tunneille on mahdollista valita vain hinnastolta löytyvät työlajit

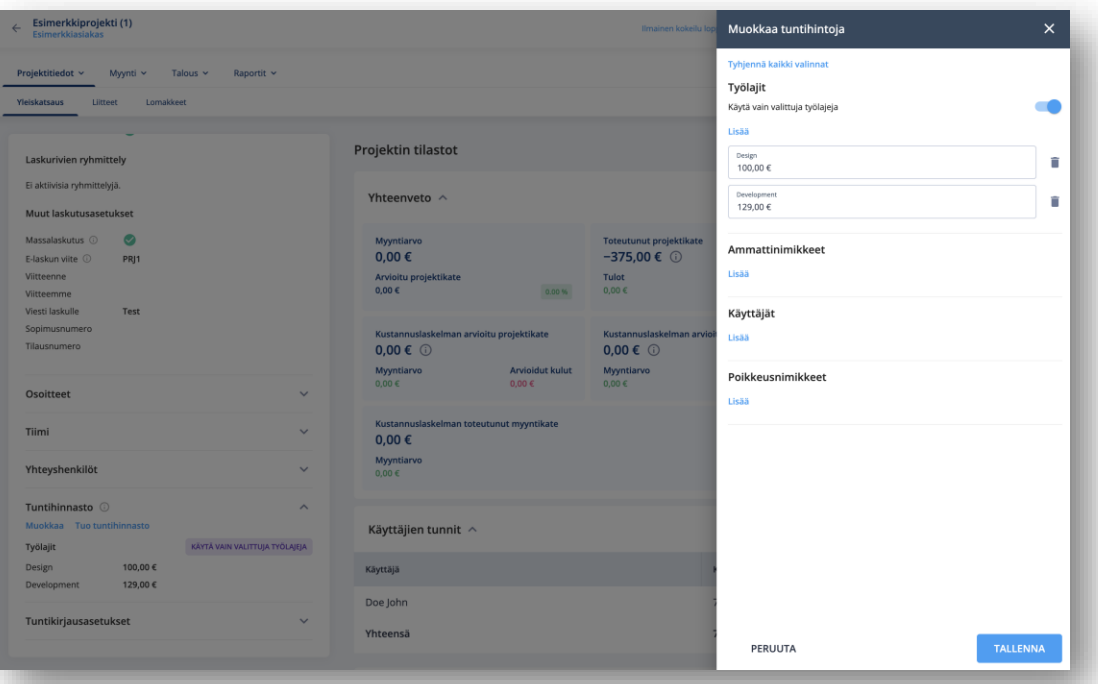

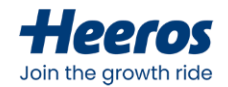

### **Projektin tilastot**

- *Projektitiedot > Yleiskatsaus*–näkymässä näet lisäksi yhteenvedonprojektin tärkeimmistätiedoista
- Mikäli projektinrakenteeseen kuuluu aliprojekteja, voidaanmyös valitut aliprojektitlaskea mukaanlukuihin
- *Muokkaa näkymää* –painikkeestavoidaan valita näkyvissä olevatlaatikot, ja niitä voidaanmyös järjestellä raahaamalla
- *Yhteenveto*-laatikon *Muokkaa sisältöä* painikkeesta voidaanvalita näkyvissä olevat yhteenvetoluvut

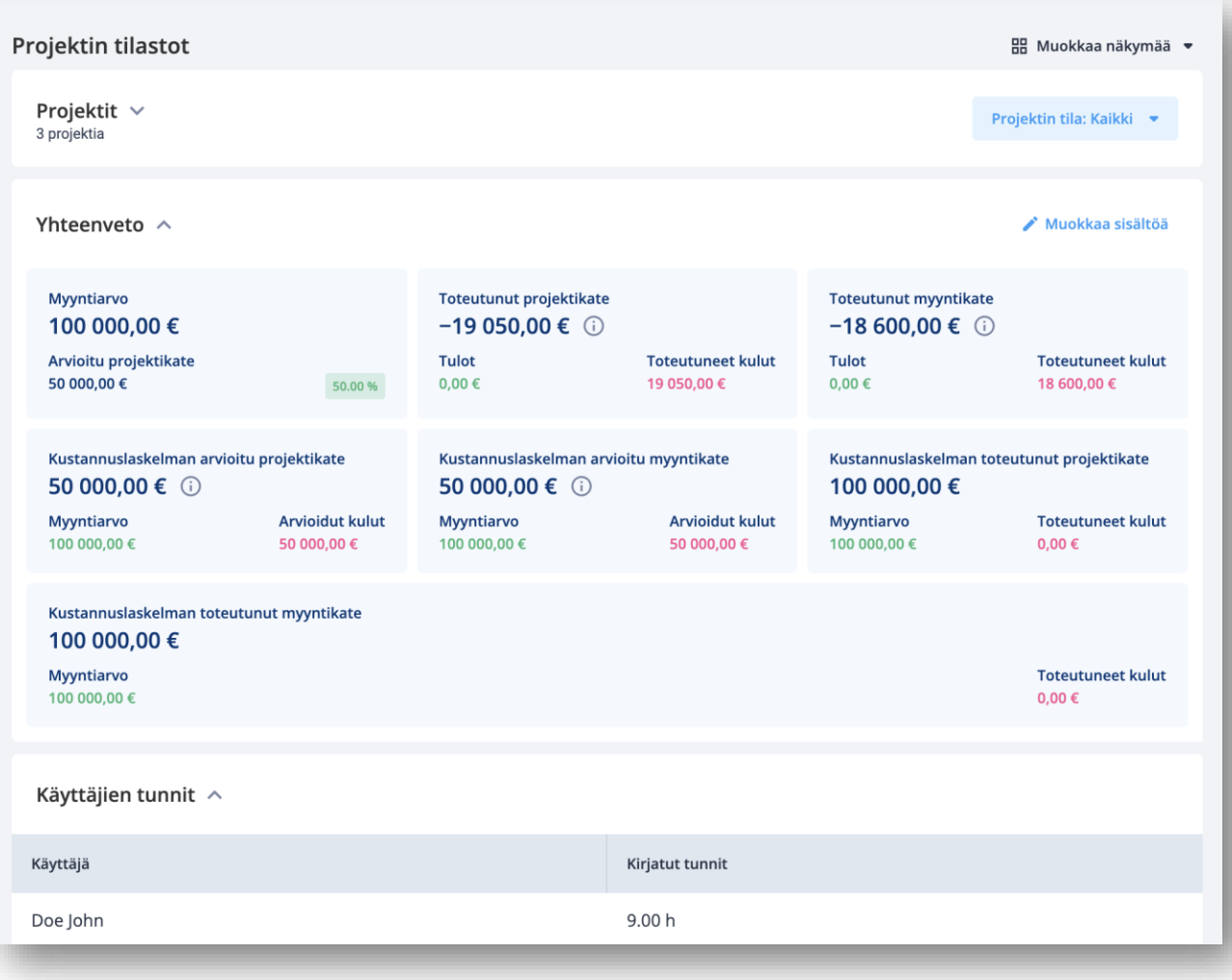

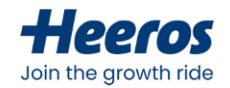

## **Projektimuistiot**

- *Projektitiedot > Muistio* –näkymässä pääset käsiksi asiakkaanmuistioihin
	- Vapaasti muokattavasisältö soveltuulaajempiinsisäisiin muistiinpanoihin, tapaamismemoihin, sopimusteksteihin tms.
	- Voidaanlisätä useita muistioita

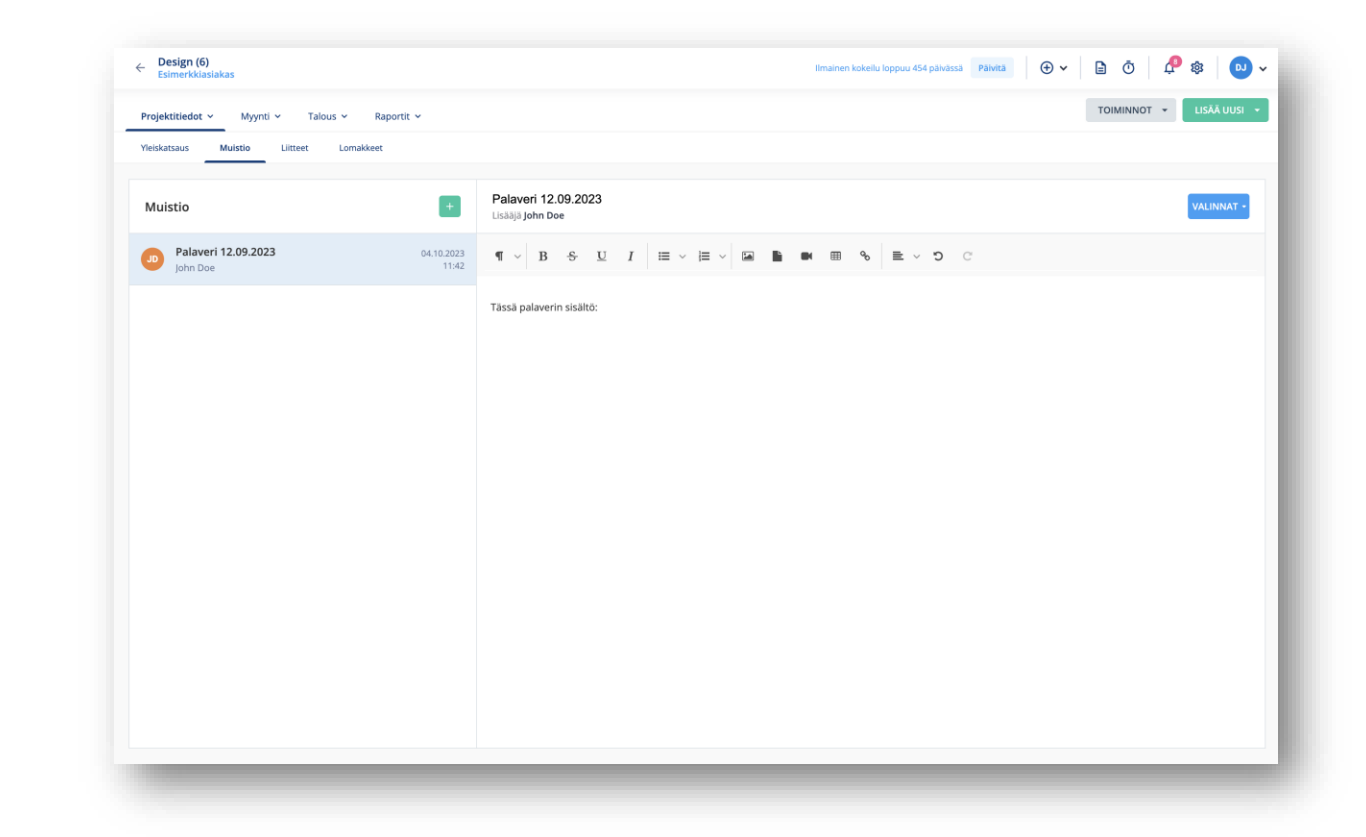

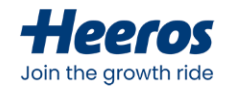

## **Projektiliitteet**

- *Projektitiedot > Liitteet* –näkymässä pääset käsiksi projektinliitetiedostoihin
	- Toimii projektikohtaisena dokumenttipankkina: liitteisiin voidaantallettaa erityyppisiä tiedostoja tarpeenmukaan

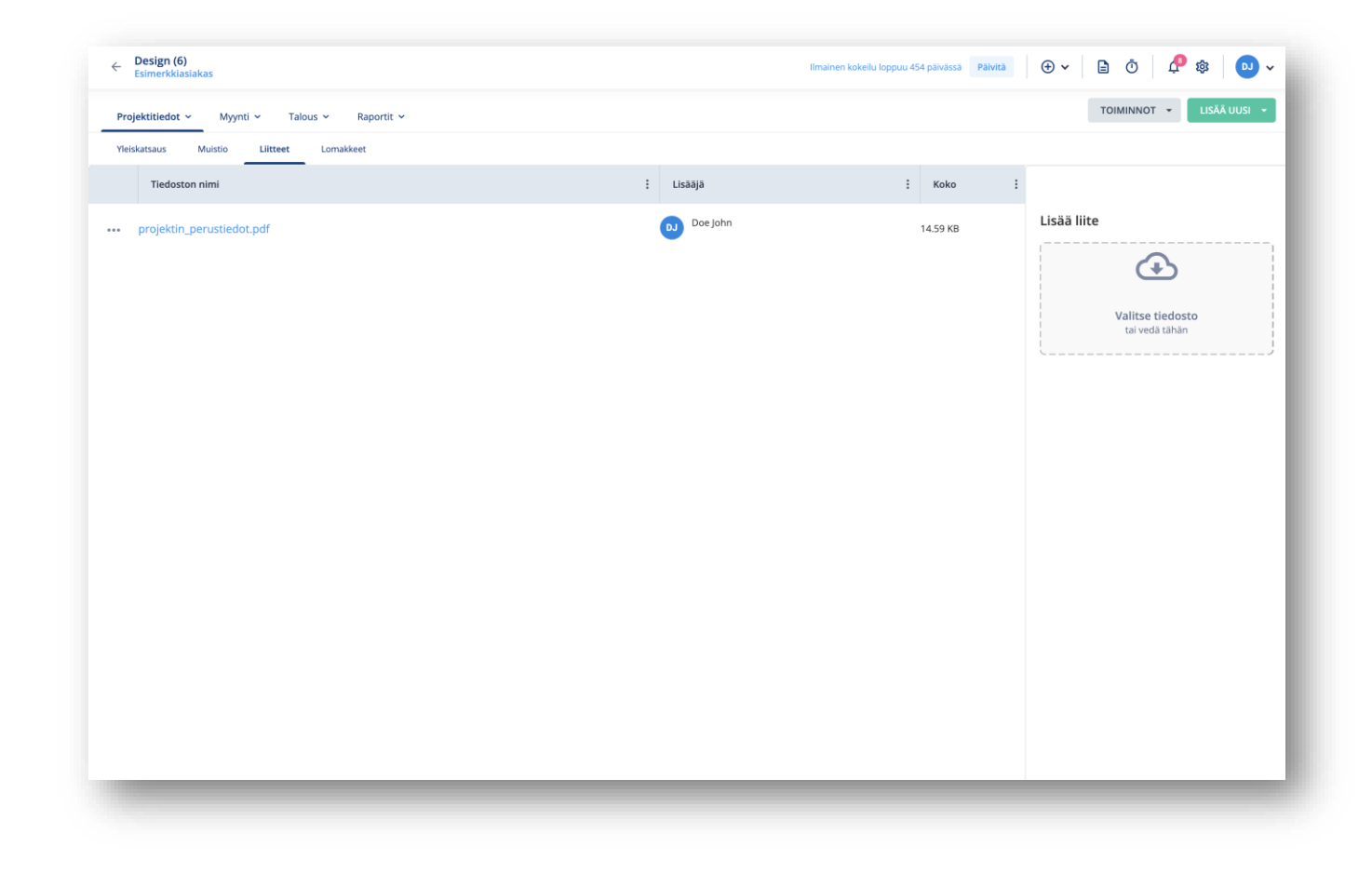

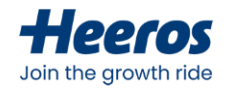

#### **Projektin maksuerät**

- Projektinlaskutusaineistoon voidaanlisätä manuaalisiamaksueriä, jotka nousevat automaattisesti laskulle
	- Näin voidaan laskuttaa helposti esim. kiinteähintaisia projekteja
- Maksuerille voidaan asettaa toistuvuus, jolloin maksuerä toistuuautomaattisesti halutuinaikavälein
	- Uusi maksuerä generoidaanautomaattisesti, kun edellinenon laskutettu

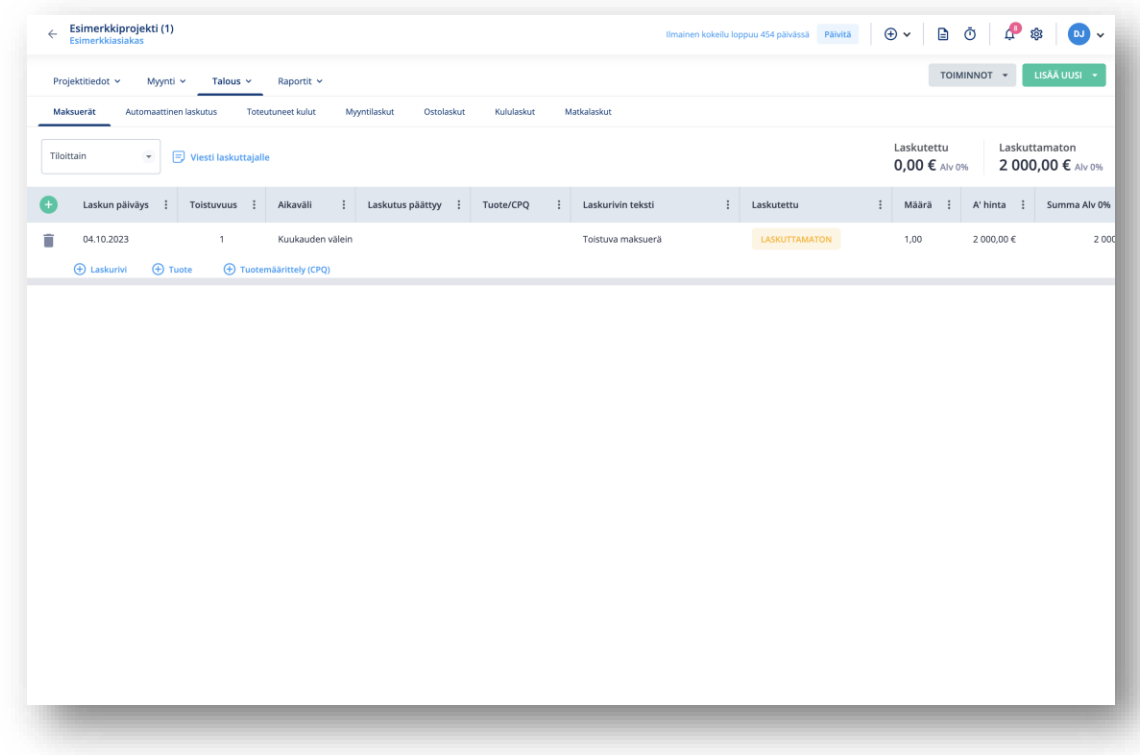

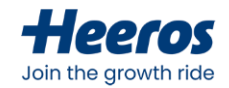

#### **Projektin automaattinen laskutus**

- Projektille voidaan luoda automaattisen laskutuksen rivejä, jolloin laskut generoidaan valituin asetuksin automaattisesti tiettynäajankohtana
- Voidaanvalita, sisällytetäänkö laskullelaskuaineisto, vai määritelläänkö sisältömanuaalisesti
- Voidaanmäärittää toistuvuus ja laskutuksen loppupäivämäärä

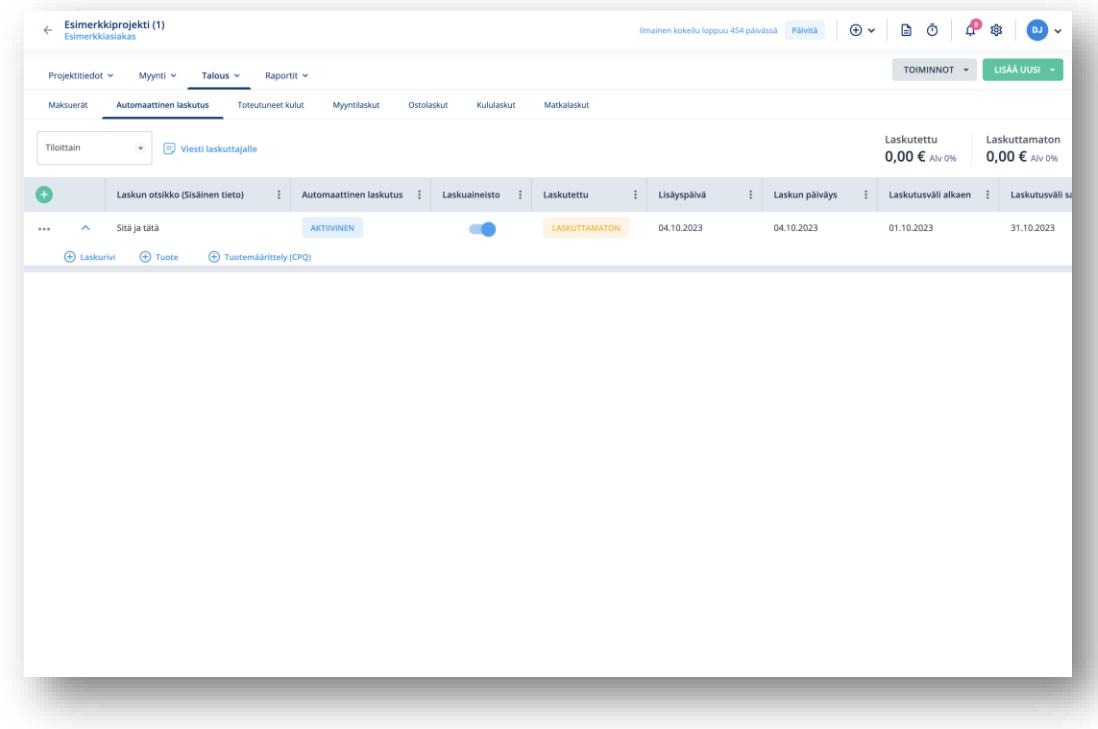

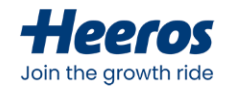

#### **Projektin toteutuneet kulut**

- Projektille kirjatut kulut nousevat projektin*Talous > Toteutuneet kulut* –näkymään
- Voidaanseurata projektinkulujenkehittymistä, niiden laskutettavuutta, sekä lisätä uusia kulurivejä manuaalisesti

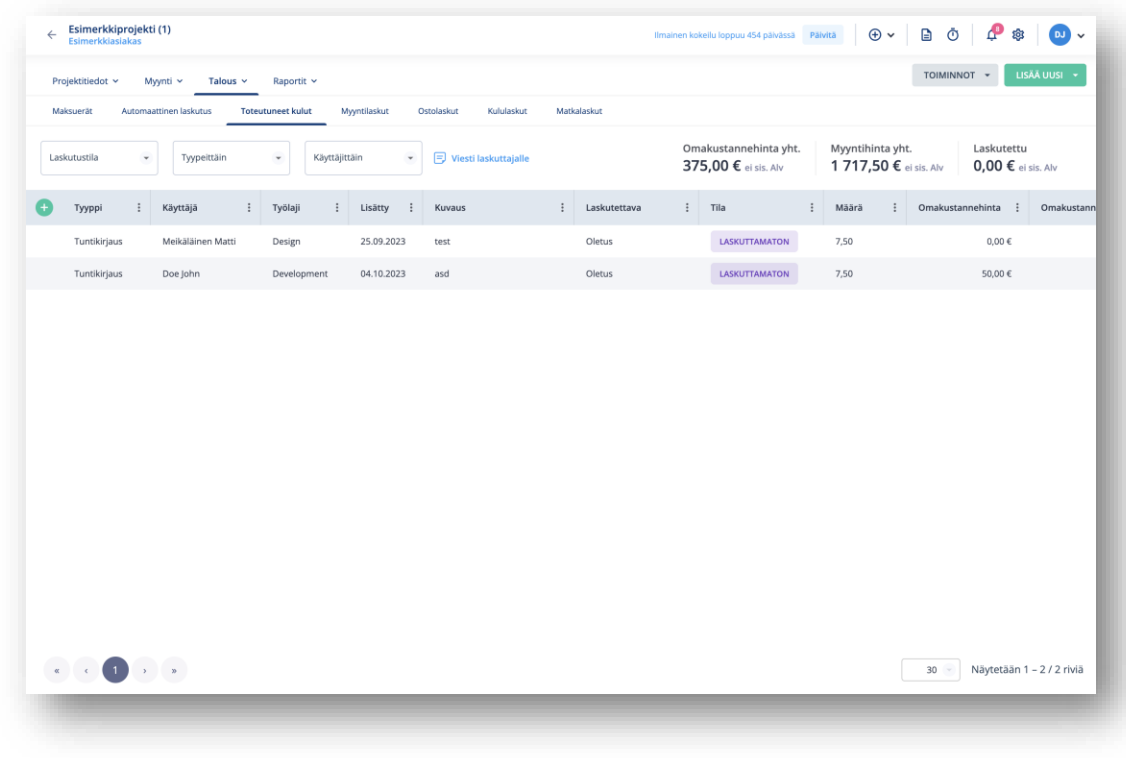

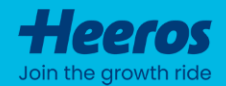

# **Työajanseuranta**

PSA:ssa seuraat yrityksesi tunteja projektitasolla – näin näet tunteihin liittyvät kulut sekä projekteihin käytetyn ajan reaaliajassa. Tuntien kirjaus on helppoa, ja sitä voi tehdä usealla eri tavalla.

#### **Tuntimerkinnän lisääminen**

- Lisääminenvoitapahtua monellaeri tapaa, mm.:
	- Piirtämällämerkintätyöaikakalenteriin
	- Raahamalla suosikkiprojekti työaikakalenteriin
	- Bulk-kirjauksella
	- Työaikakellonavulla
	- Yläpalkinplus-ikonista
	- Projektikortin *Lisää uusi* –painikkeesta
	- LisäämällätuntimerkintäGoogle-/O365 kalenterimerkinnästä
- Kuvauskenttä voidaanmäärittää pakolliseksi PSA-asetuksissa

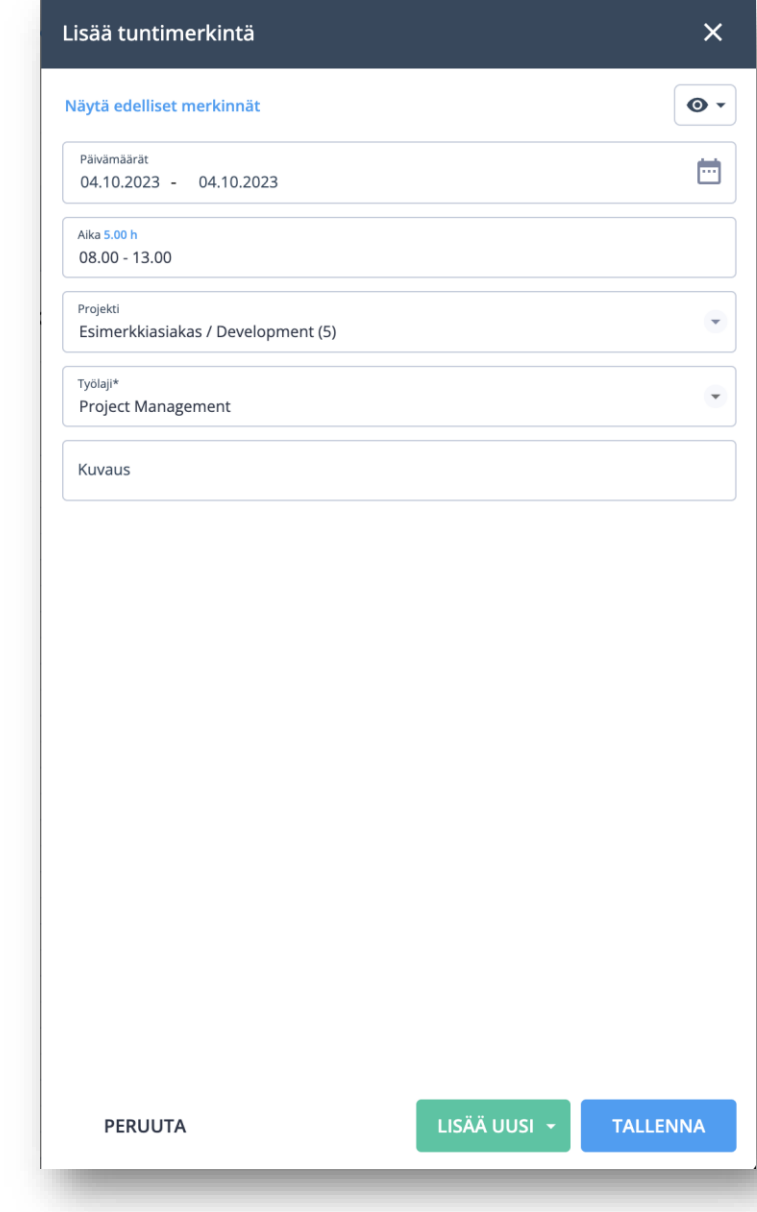

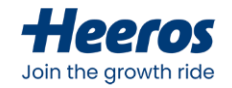

#### **Tuntimerkinnän lisääminen**

- Oikeanyläkulmansilmäikonista voidaan määrittää, halutaankoasiakas-ja projektikentät näyttää erikseen
- Silmäikonintakaavoidaanmyös rajata näytettävät projektit vain omiinprojekteihin
	- Tarkoittaa projekteja, joissamukana joko tiimissä, myyjänä tai projektivastaavana

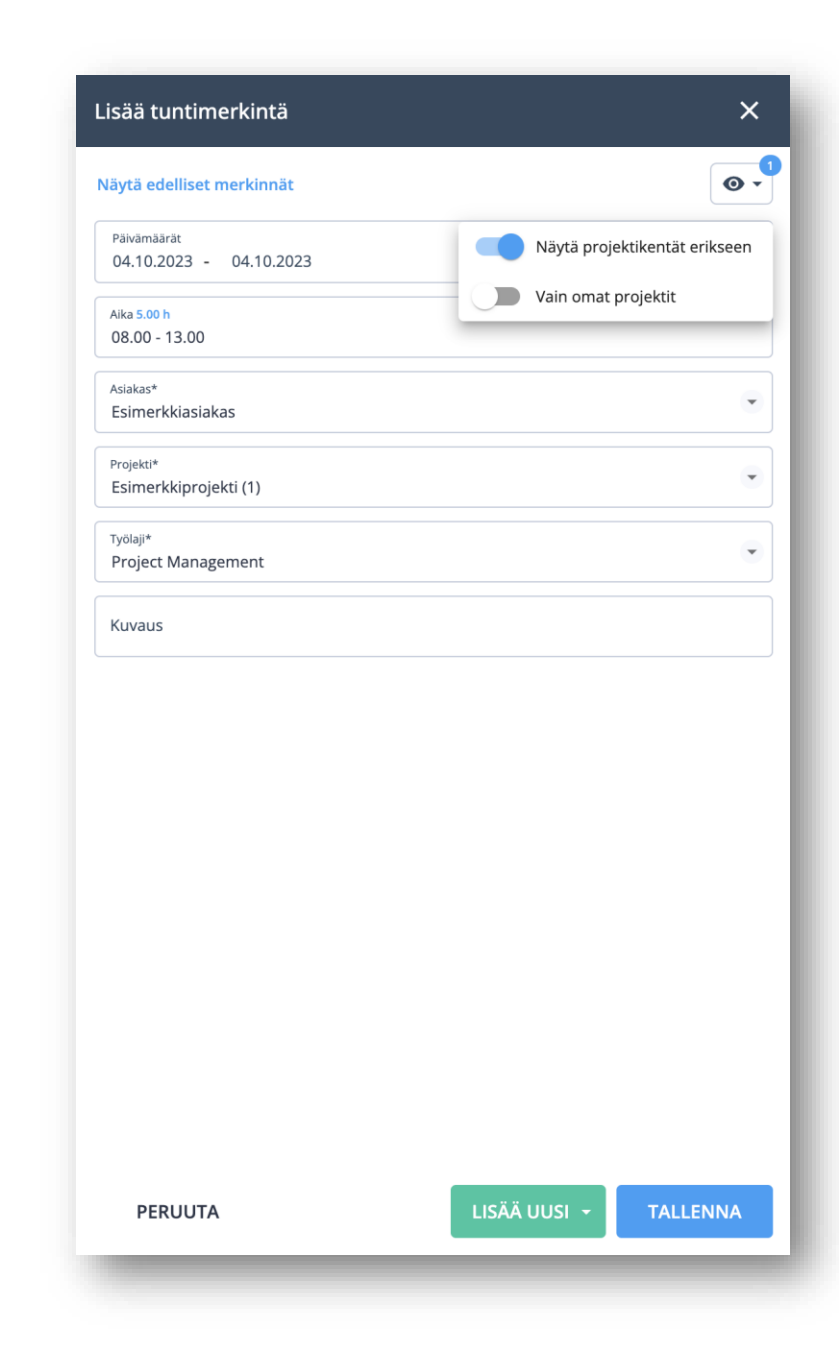

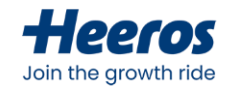

#### **Tuntimerkinnän lisääminen**

- *Näytä edelliset merkinnät*–painikkeesta saadaannäkyviinlistaus edellisistä tuntikirjauksista
	- Näkymänkautta on helppo valita suoraan valmisprojekti/kuvaus-yhdistelmä, jolle merkintä tallennetaan
	- Edellistenmerkintöjentietoihinvoidaan yläreunasta valita mukaankuvaus sekä resursoinnin tehtävä

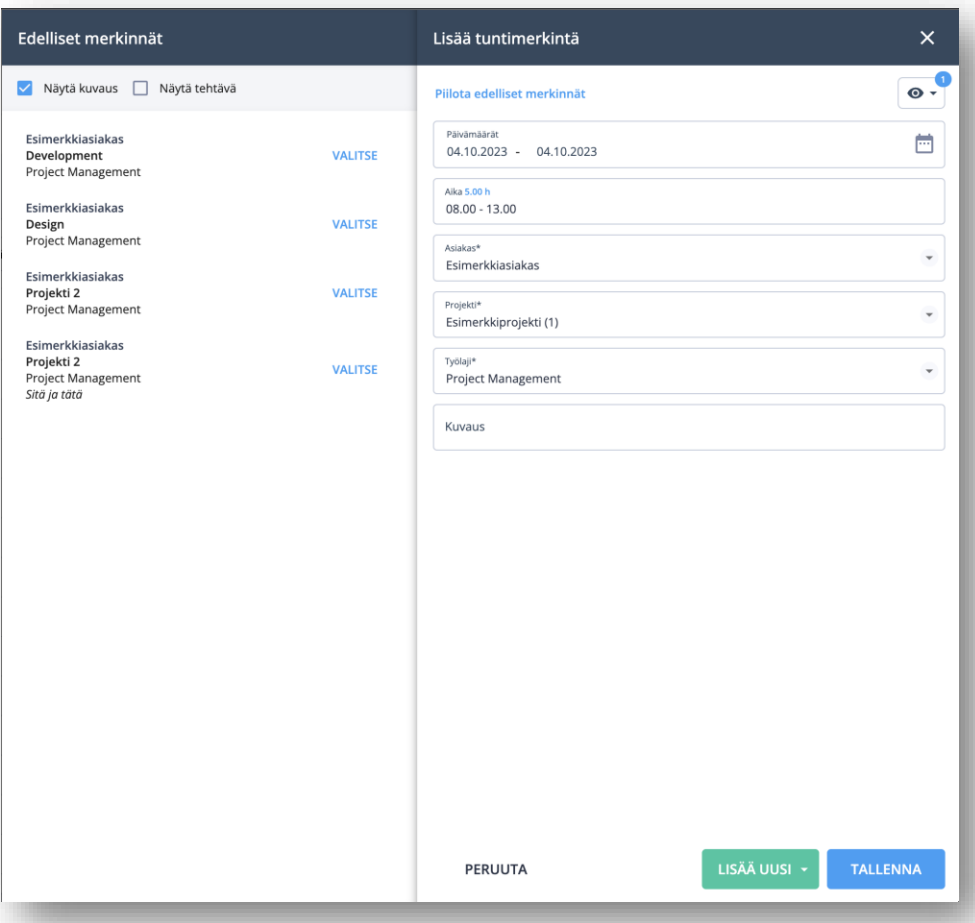

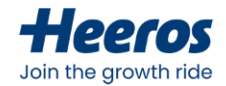

#### **Bulk-lisäys**

- Bulk-lisäyksenkautta on mahdollistalisätä merkintöjä nopeasti eri projekteille ottamatta kantaa niiden alku- ja loppuaikoihin
- Merkinnät kirjataanautomaattisesti työpäivän alkuajasta eteenpäinja päivänedellisen merkinnänperään
- Näkymäänvoidaanlisätä halutut projektitja muut vaaditut tiedot
	- Mahdollista lisätämyös oletuskuvaus, joka voidaanylikirjata merkintäkohtaisesti

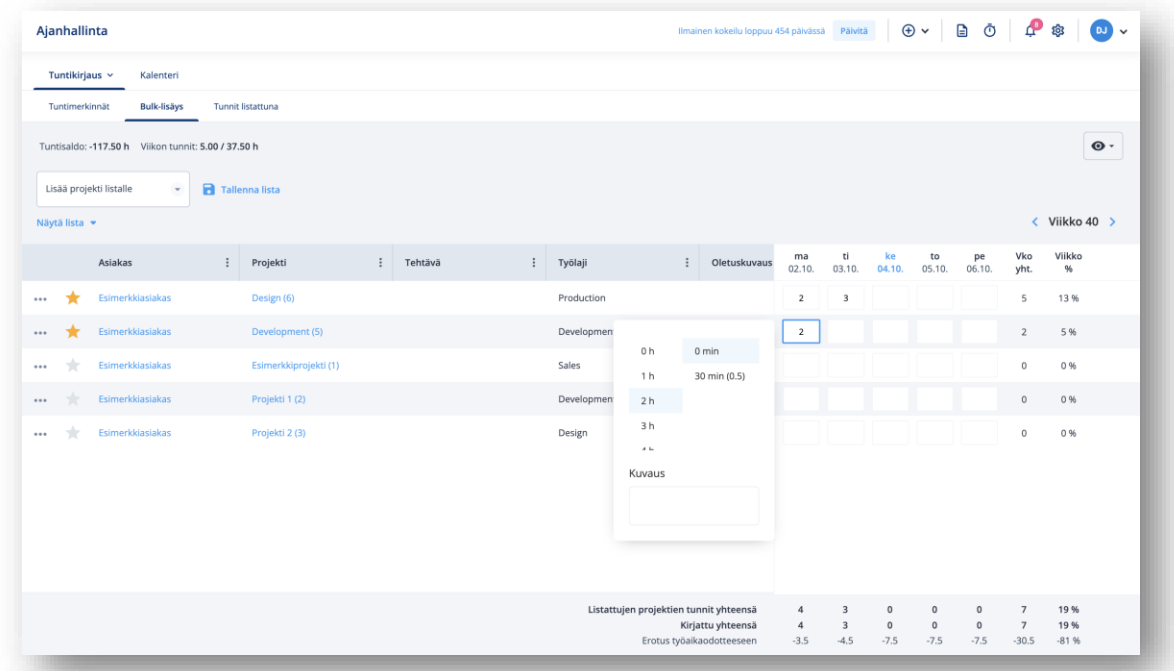

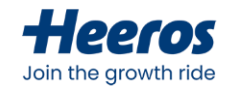

#### **Tuntimerkintöjen seuranta**

- Omiatunteja voidaanseurata *Oma päivä* näkymästä ja tuntiraporteilta (*Raportit > Tunnit*)
- Projektien tunteja voidaan seurata projektikortin yhteenvedosta, projektin toteutuneista kuluista sekä tuntiraporteilta (*Etusivu > Tunnit* sekä *Raportit > Tunnit)*
- PSA:ssa on mahdollista ottaa käyttööntuntien hyväksyntä, jolloinesimerkiksi esihenkilövoi tarkistaa alaistensa tunnit ennen niiden nousemista projektinkuluihin

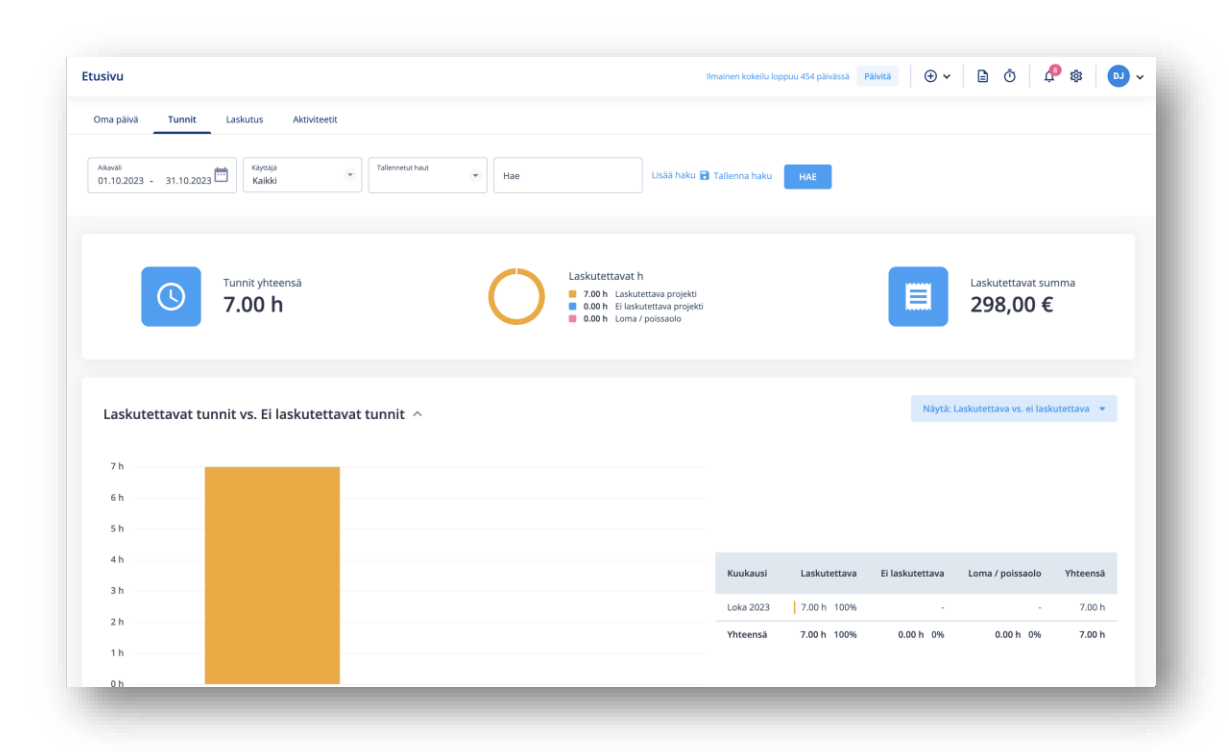

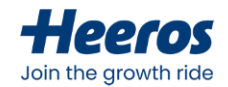

#### **Työaikaodote & tuntisaldot**

- Käyttäjänkirjaamaa työaikaaverrataan työaikaodotteeseen, ja päivittäinen erotus näytetään esimerkiksityöaikakalenterissa
- Työaikaodote määrittyykäyttäjäkortilla asetetun työaikapohjanmukaan
	- Oletustyöaikaon 7,5 tuntia arkipäivisin
- Mikäli käyttäjälle lasketaantuntisaldoja, tuntisaldomuodostuutyöaikaodotteen ja kirjaustenvälisestäerotuksesta tietyllä aikavälillä
	- Tuntisaldoa voidaankorjata manuaalisesti käyttäjäkortin *Tuntisaldon hallinta* työkalulla

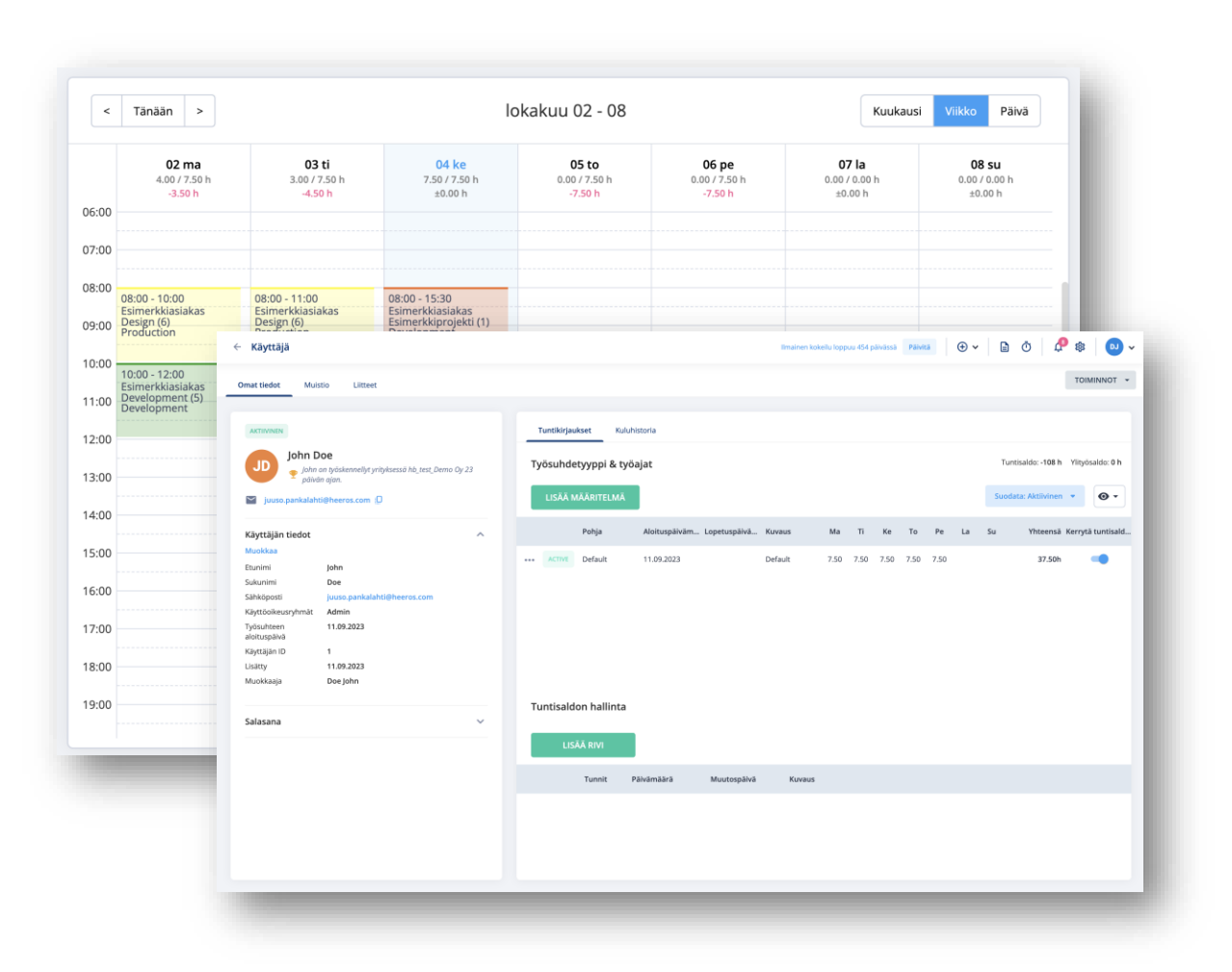

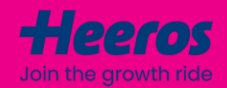

# **Laskutus**

PSA:ssa laskutat helposti projekteillesi kertyneen laskutettavan materiaalin joko kerralla tai osissa. Laskutusta voidaan tehdä usealla eri tavalla, jolloin ohjelmaa voidaan hyödyntää erilaisten yritysten käyttötapauksiin.

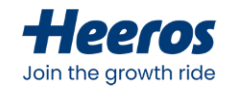

# **Myyntilaskun lisääminen**

- Lisääminenvoitapahtua monellaeri tapaa:
	- Yläpalkinplus-ikonista
	- Projektikortin *Lisää uusi* –painikkeesta
	- Myyntilaskulistauksen *Uusi myyntilasku* painikkeesta
	- Massalaskutuksenavulla (eroaamuista ylläolevista tavoista)
- Myyntilasku voidaanluodajoko tyhjästä, automaattisesti projektinlaskutusaineistostatai massalaskutuksena useanprojektinaineistosta kerrallaan

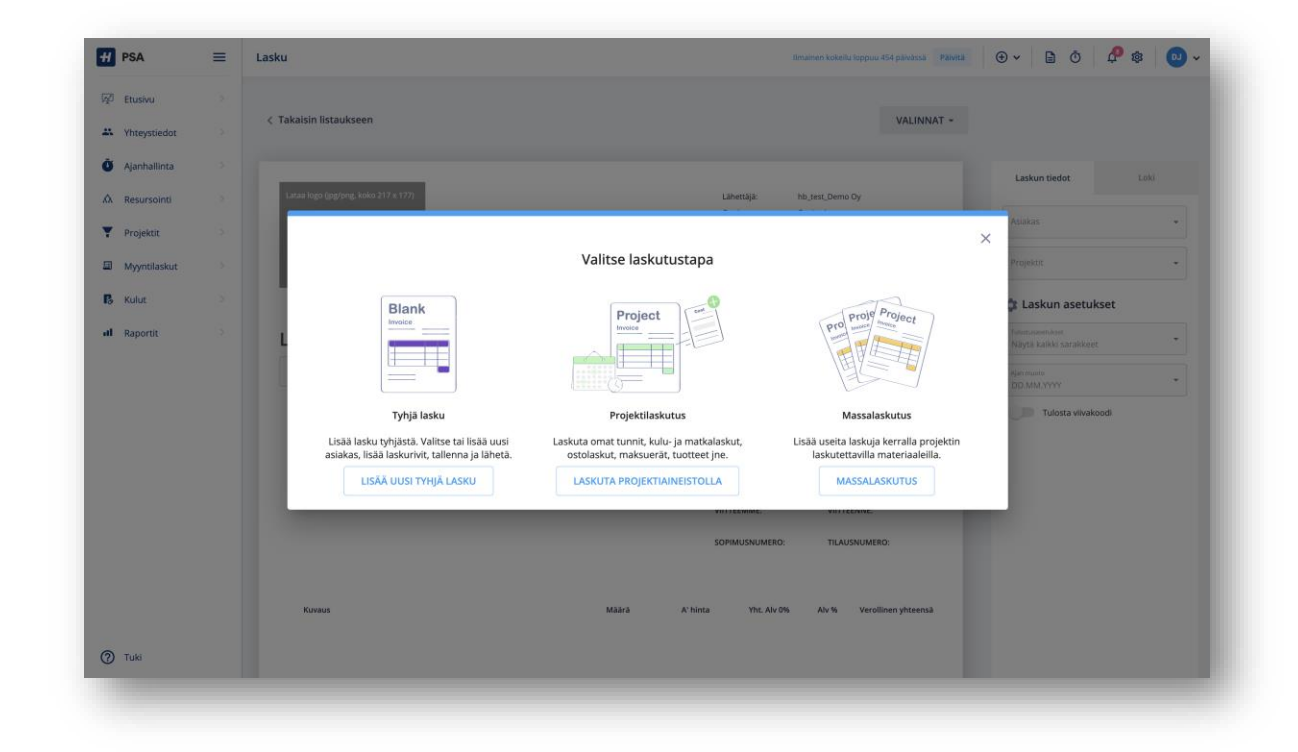

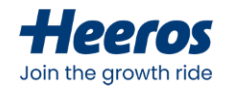

## **Myyntilaskun lisääminen**

- Projektilaskuatehdessä laskullevalitaanaikaväli, jolta laskutusaineisto haetaan, ja tämä nousee automaattisesti laskunriveksi
	- Valittua materiaalia voidaanhallita *Laskutusaineisto*-painikkeen takaa
- Yläosanoikean reunan *Viesti laskuttajalle* painikkeesta voidaantarkastella projektille kirjattua viestiä
- Laskun tiedoissavoidaanmyösmäärittää laskun tulostukseen liittyviäasetuksia
- Lasku voidaanmuutostenjälkeentallentaa joko odottavaan tilaantai esilaskuksi

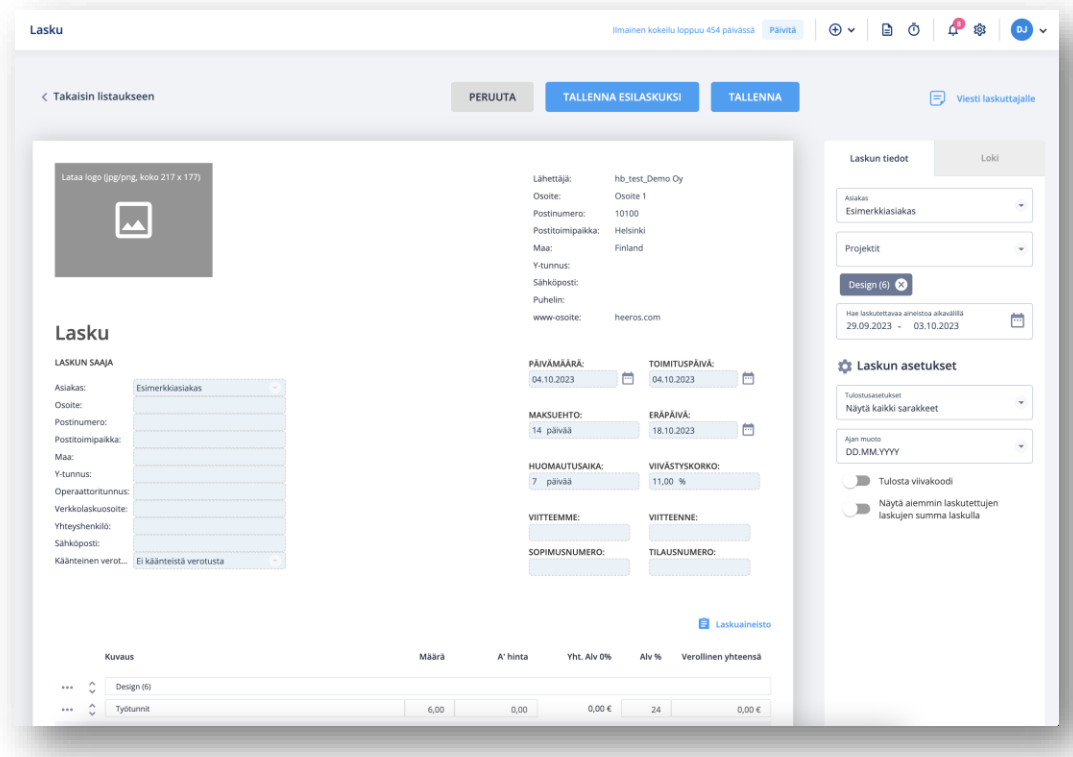

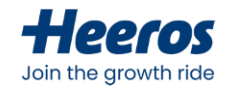

#### **Laskutusaineiston hallinta**

- Myyntilaskulle kiinnitettävää laskutusaineistoa voidaanhallita laskutusaineistodialogista
- Näkymässä valitaanaineistonrivit, jotka halutaankiinnittää laskulle
	- Mikäli muutos halutaanheijastaa laskun riveille, painetaanmuutostenjälkeen alaosan*Päivitä laskurivit –*painiketta
- On tärkeää, ettävalitunmateriaalin ja laskun loppusummattäsmäävät
- Dialogissa voidaanmyösmäärittää, millä tavalla tietytmateriaalirivit nostetaan/ryhmitellään laskuriveiksi

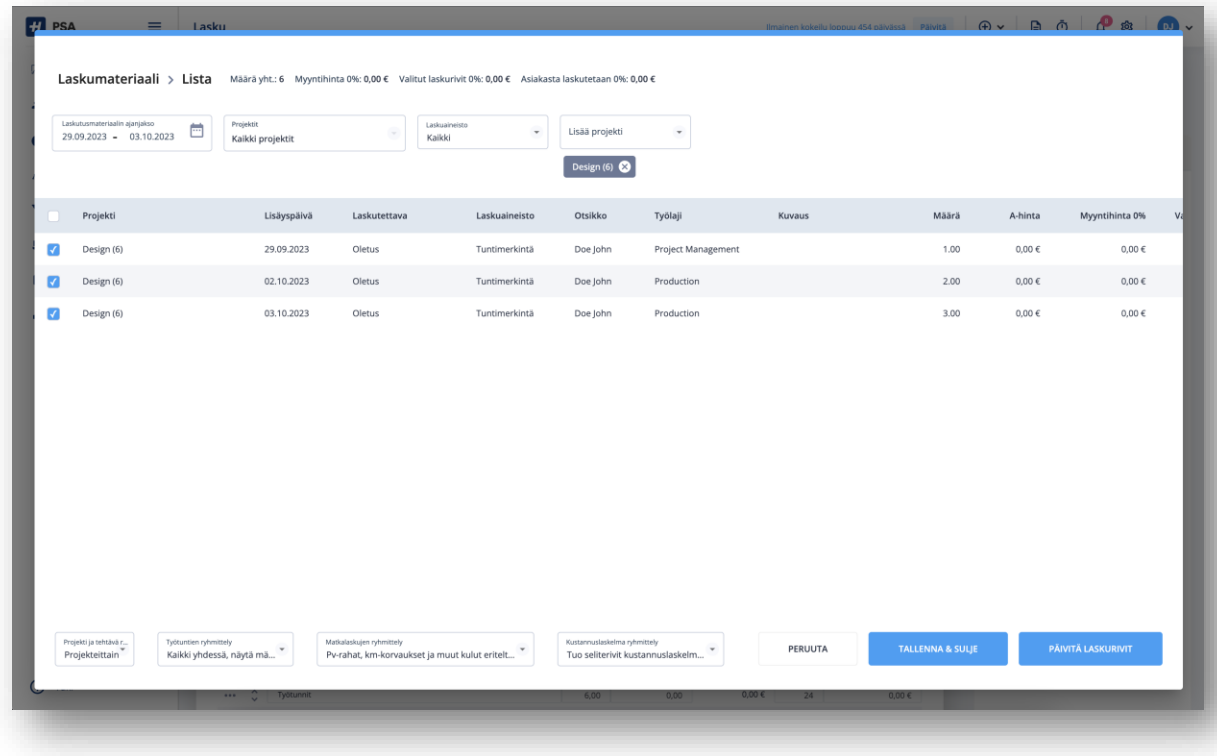

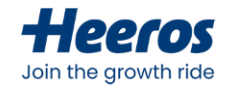

#### **Massalaskutus**

- Massalaskutustoiminnallisuudetaktivoidaan myyntilaskuasetuksissa
	- Tämän jälkeentoimintoon löydettävissä kohdasta *Myyntilaskut > Massalaskutus*
- Massalaskutuksenavulla voi generoida laskuja automaattisesti useista projekteista kerralla
	- Toimii myös koostenäkymänä kaikesta laskuttamattomastalaskuaineistosta
- Valitaanhalutut projektitja klikataan yläosan *Muodosta myyntilaskut* –painiketta
	- Tämä avaamyyntilaskujen muodostusdialogin, jossavoidaanvielä määrittää laskujen asetukset

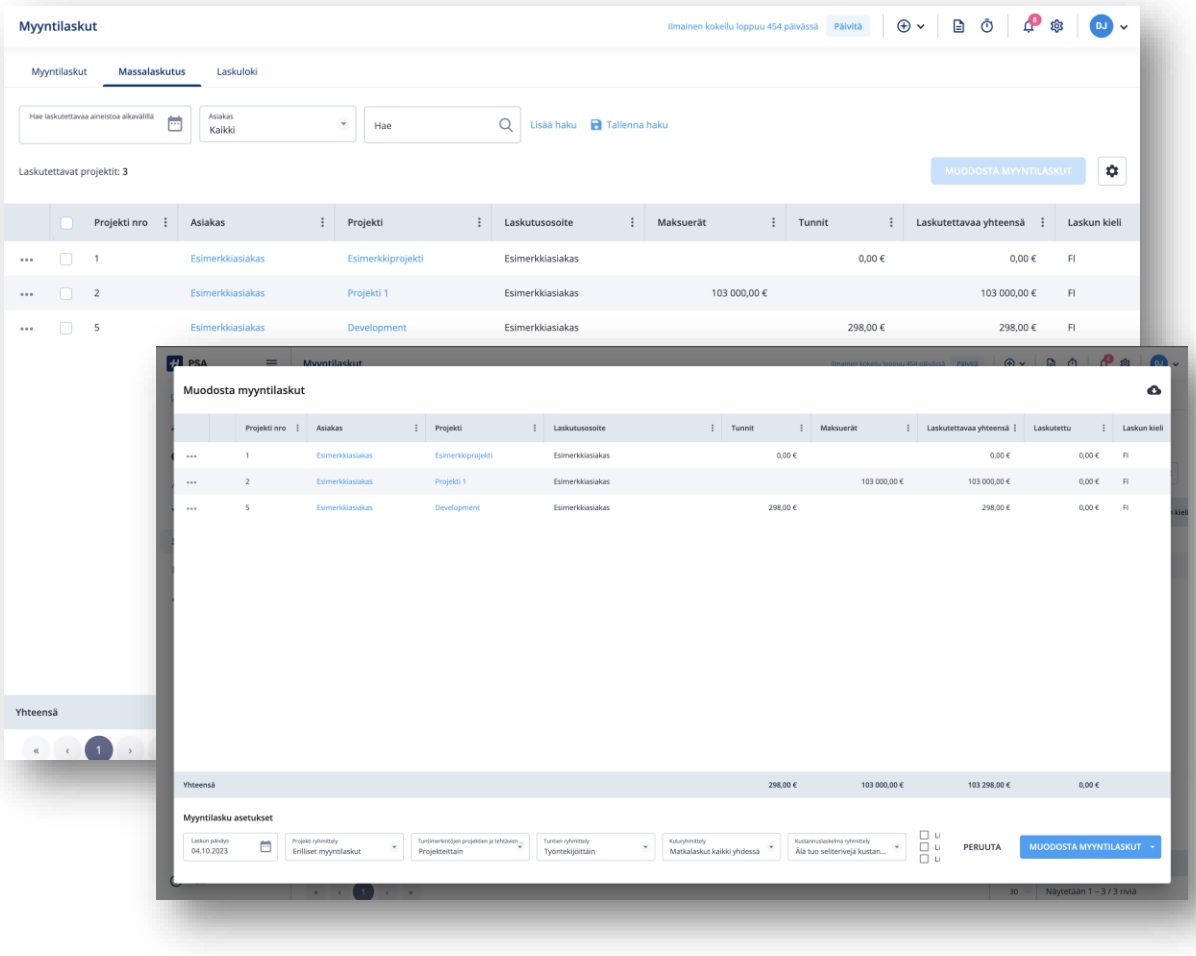

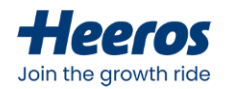

#### **Myyntilaskujen tarkastelu ja muokkaus**

- Myyntilaskujavoidaantarkastella myyntilaskulistauksessa
	- Nähtävissä sekäyleisellätasollaettä projektikohtaisesti
- Listauksessa laskuille voidaansuorittaaerilaisia toimintoja, ja ne voidaanavatauudelleen muokattaviksi
	- Rivienkolmipisteestävoidaansuorittaa toimintoja yksittäisillelaskuille, *Valinnat* sekä *Tulosta & Vie-*valikoista useammalle laskulle kerrallaan

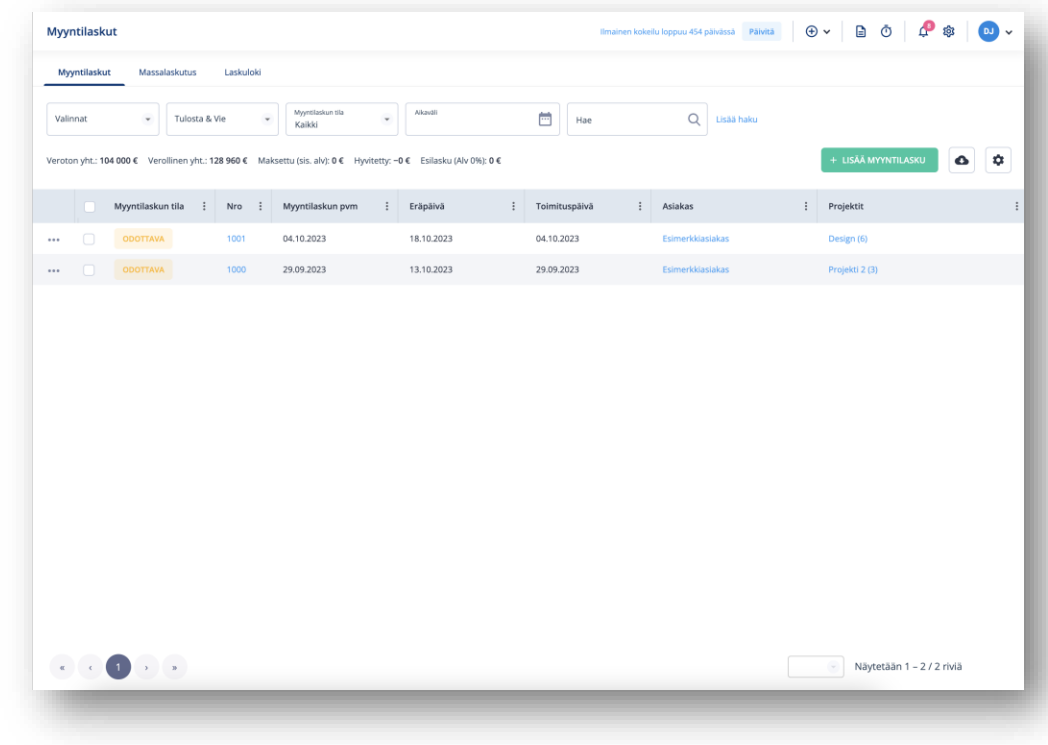

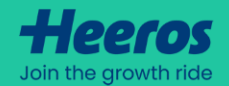

# **Raportit & dashboardit**

PSA:n dataa voidaan tarkastella monipuolisten raporttien avulla. Raportteja on kahta tyyppiä – dashboardeja, jotka koostavat dataa visuaaliseen muotoon sekä listaraportteja, joista noudat datan haluamassasi muodossa ja viet sen esim. Exceliin.

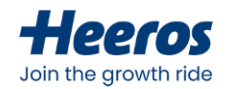

#### **Dashboardit PSA:ssa**

- PSA:n etusivulle on koostettu dashboardeja ohjelmaneri osa-alueista:
	- Oma päivä
	- Tulot & menot
	- Tunnit
	- Laskutus
	- Myyntiputken projektit
	- Voitetut projektit
	- Aktiviteetit
	- Budjetointi
- Data näytetäänvalmiiksimääritellyissä laatikoissa visuaalisina, helppokäyttöisinä yhteenvetoina

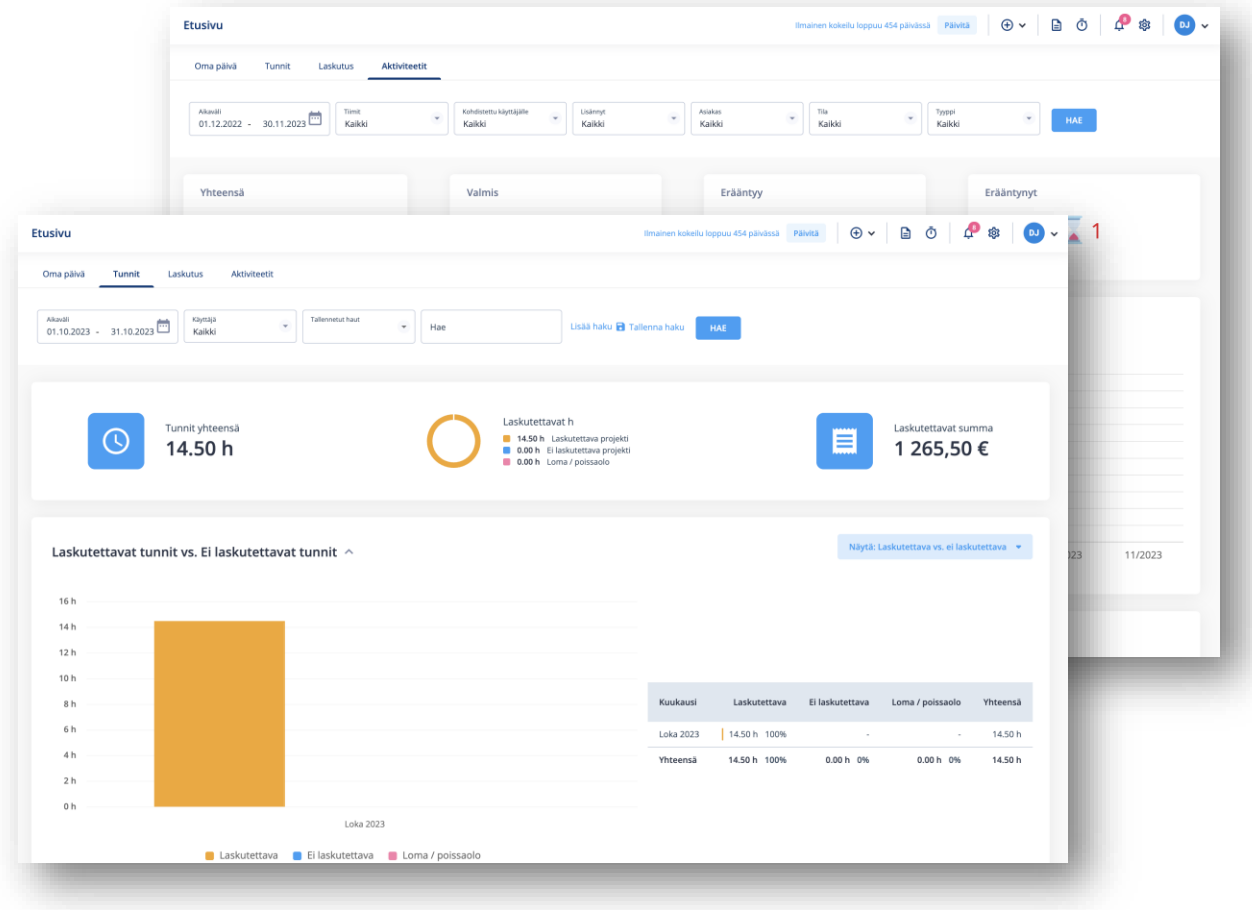

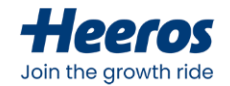

#### **Raportit PSA:ssa**

- PSA:n raporttimoduuli koostaa dataaohjelman eri osa-alueista listamuotoon
- Mahdollisuus katsella valmiita raporttipohjiaja tehdä niihin hakuja valituinehdoin
- Raportit voidaanviedä joko csv- tai Excelmuodossa jatkokäsittelyävarten
- Valitut raportit on myös mahdollista ladata esimääritellyssä PDF-muodossa

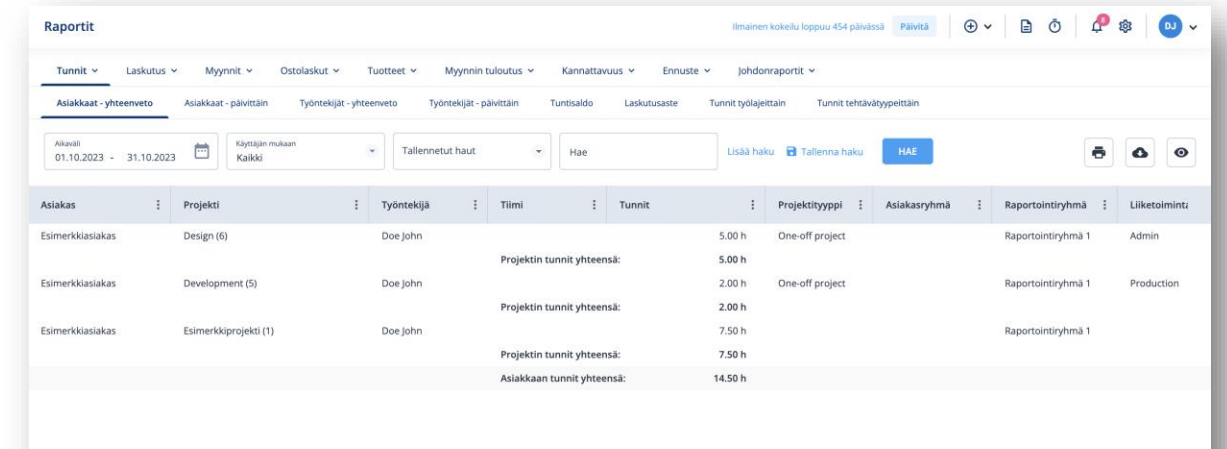

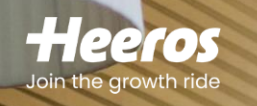

#### **PSA:ntukipalvelut**

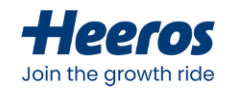

#### **Tietoa tukipalveluista**

- PSA:n tukiartikkelit ovat jatkuvasti apuna, ja saatavilla osoitteesta: <https://psahelpcenter.heeros.com/>
- Vasemman alareunan *Tuki*-napin kautta käyttäjillä on mahdollisuus etsiä sopivia tukiartikkeleita
	- Enterprise ja Enterprise+ -asiakkailla on myös mahdollisuus käyttää näkymän live chat – ominaisuutta, ja ottaa näin yhteys asiakaspalveluun
	- *Tuki*-napin kautta on myös mahdollista jättää palvelupyyntöjä
- Sähköpostiviestejä on mahdollista lähettää osoitteeseen [tukiPSA@heeros.com](mailto:tukiPSA@heeros.com)
- Akuuteissa asioissa käyttäjien on mahdollista soittaa Heeroksen asiakaspalveluun numeroon *+358 9 424 14101*

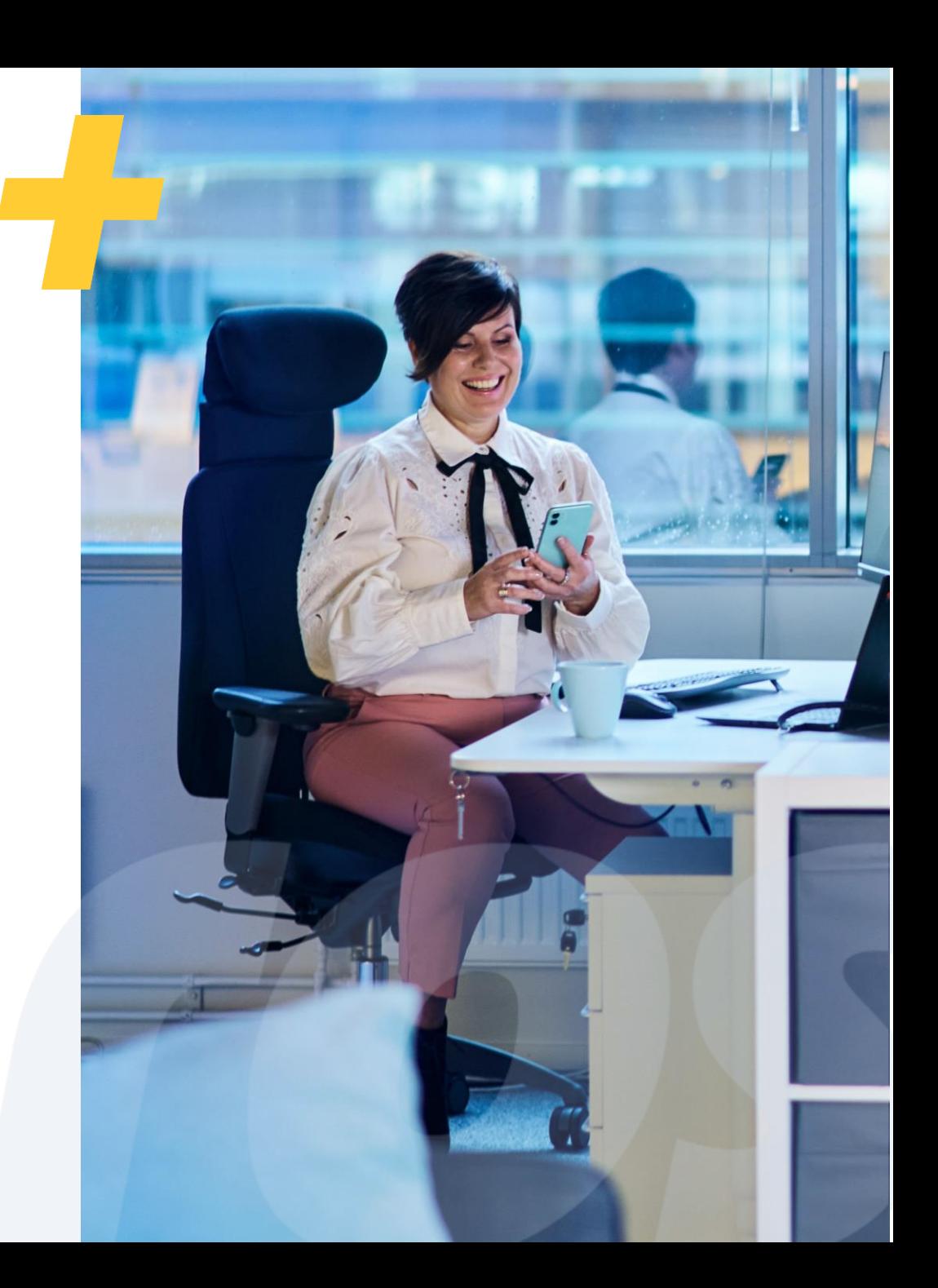

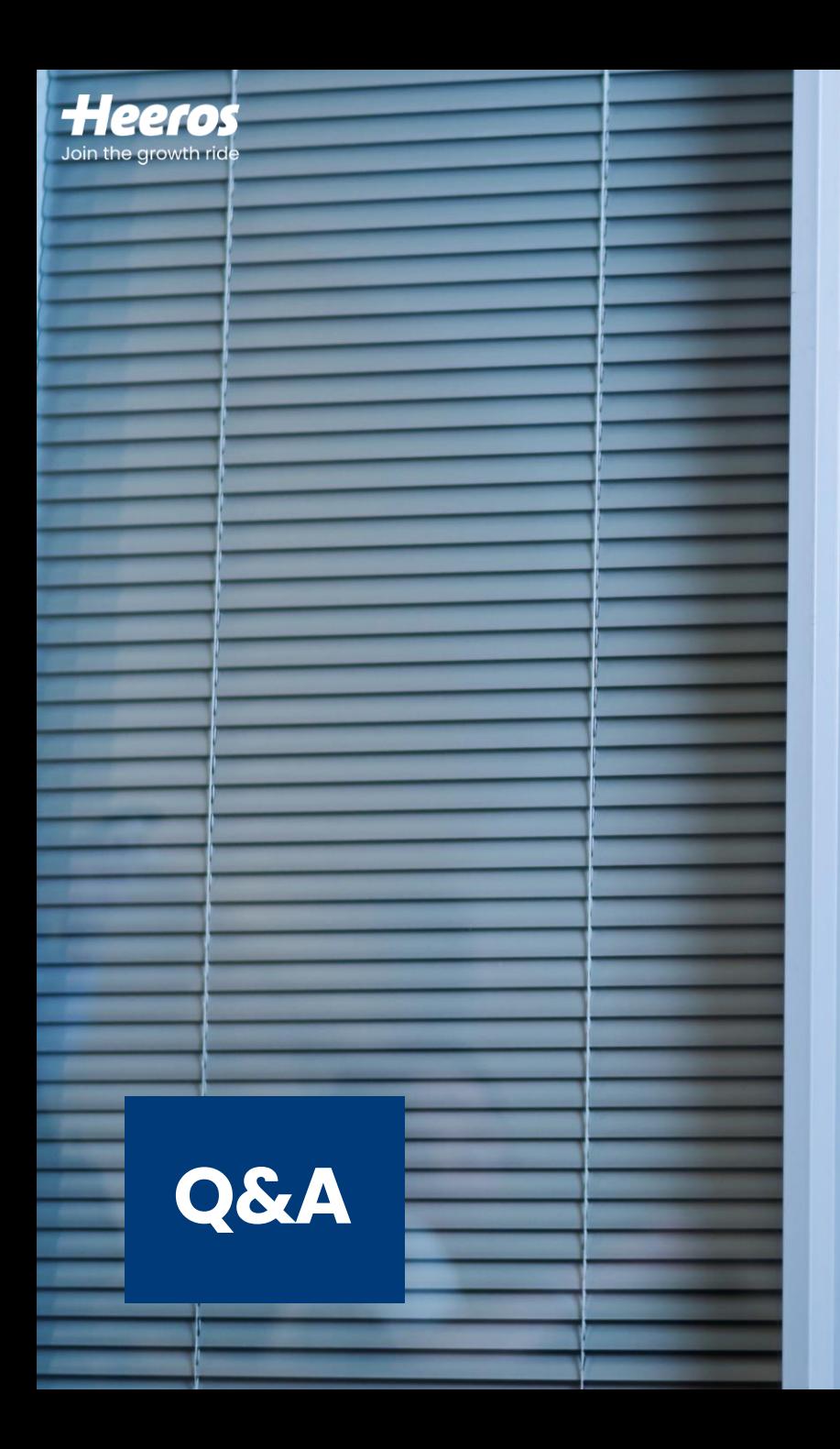

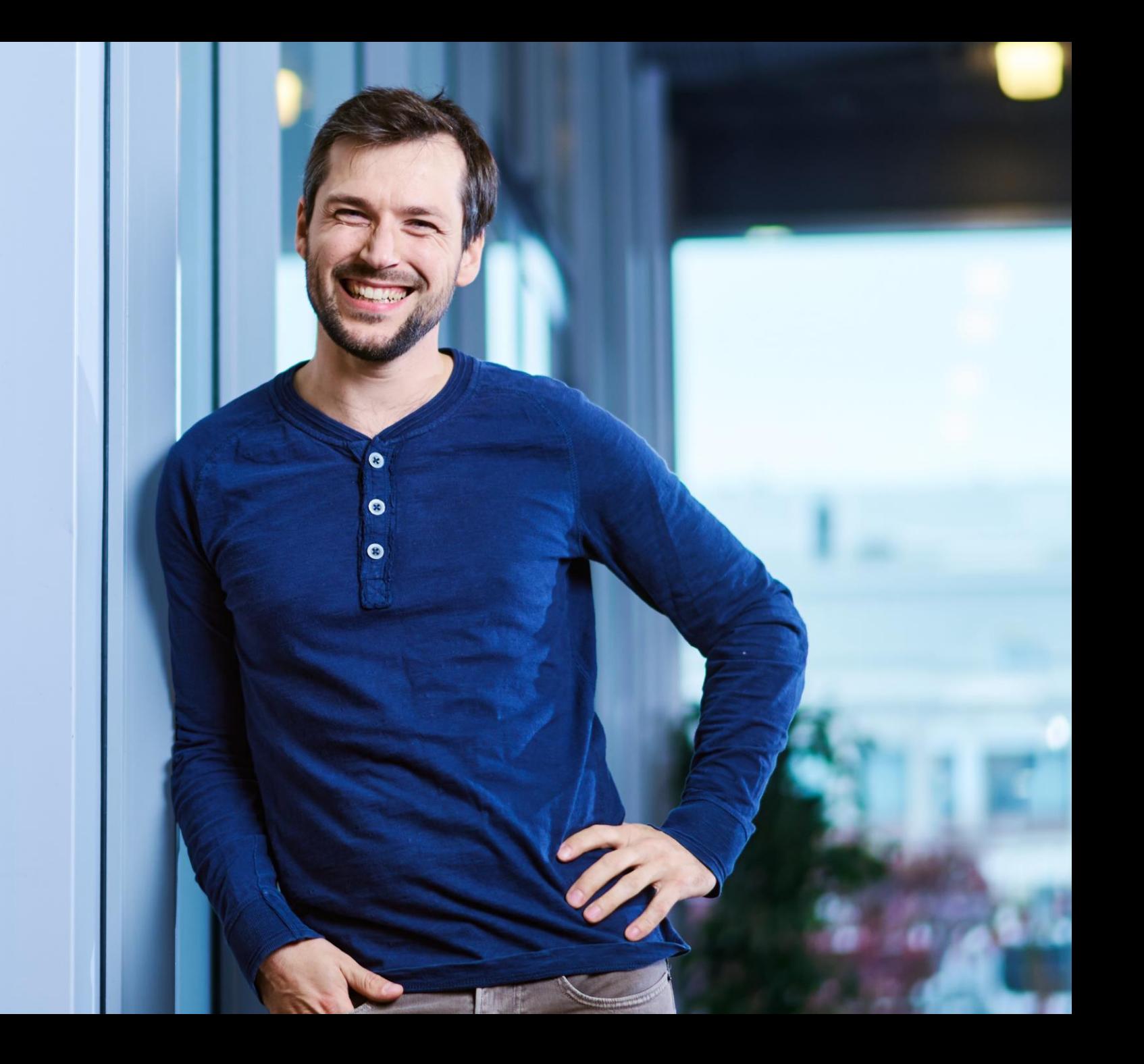

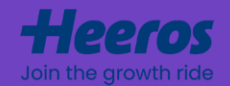

# **Mistä PSAominaisuuksista haluaisit lisäkoulutusta?**

Kirjoita toiveesi webinaarin chat-näkymään.
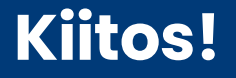

## Join the growth ride

www.heeros.com

Juuso Pankalahti & Maria Fall-Hyttinen